# **TRP-C28H**

**Isolated 4 Channel Digital Input with counter and 4 channel AC Relay Modbus TCP Module Support TRP-ASCII, Modbus RTU/ASCII protocol**

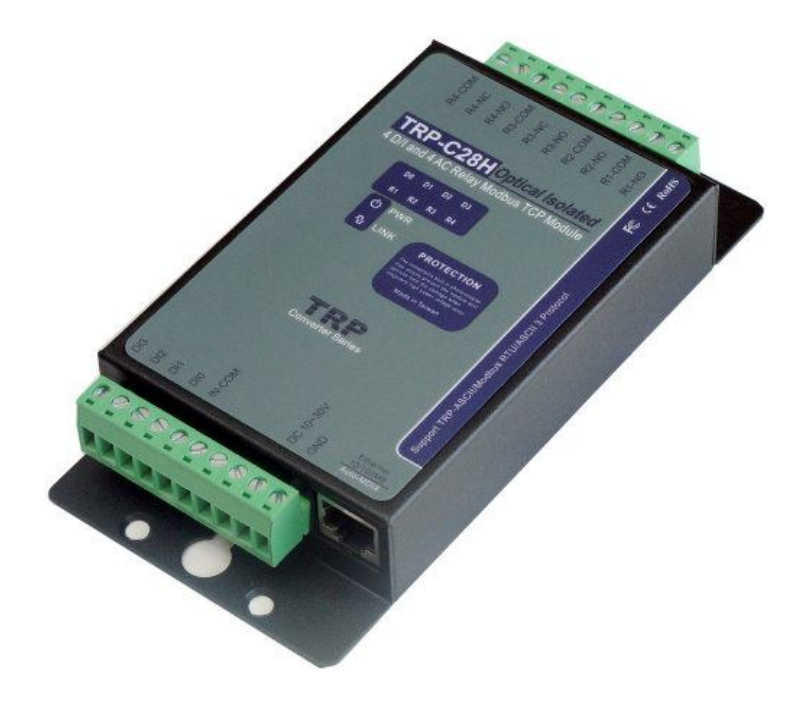

# **User's Manual**

Printed Nov. 2015 Rev 1.2

Firmversion: 608 **Trycom Technology Co., Ltd No.35, Zhongxing Rd., Guishan Township, Taoyuan County 333, Taiwan. Tel : 886-3-350-3351 Fax: 886-3-350-3352 Web: www.trycom.com.tw**

#### **Copyright**

Copyright Notice: The information in this manual is subject to change without notice to improve reliability, design and function and does not represent a commitment on the part manufacturer. No part of this manual may be reproduced, copied, or transmitted in any form, without prior written permission by the manufacturer. Products mentioned in this manual are mentioned for identification purposes only. In this manual, product names appearing may or may not be registered trademarks of their respective companies or copyright.

# **1. Introduction**

The TRP-C28H is a 4-ch digital Input and 4-ch relay Ethernet I/O module with isolation.

It allows the user to connect the signals from 4V to 30V, and the Replay can connect AC voltage directly.

Each contact of relays we built-in safety suge protection to prevent a spark.

It has a normal I/O except the counter function.

There are 3 protocols we supports that, it includes ASCII and Modbus TCP RTU / ASCII.

The watchdog function ensures running stable under harsh environment.

It allows to connect 1~8 sets of host IP in the network security..

#### **1-1.Features**

- Wide input range DC power supply.
- Automatically determine 3 TRP-ASCII and Modbus RTU/ASCII communication protocol.
- 16 TCP Port can be open at the same time.
- Heart Beat function ensures a reliable communicating connection.
- Maximum 8 sets host IP that limits network access.
- Support Virtual-COM mode.
- WEB PAGE can be directly read IO status.
- Easily update the firmware using the Internet.
- **•** Back to factory configuration by external touch Button.
- Auto reconnection when power or Ethernet fail.
- Digital input signal from  $+/-$  0 to 30V DC.
- Built-in surge absorbers in each relay N.C and N.O.
- Built-In watchdog function prevents system boot fail.
- LED for each I/O channels working status.
- Support Auto-MDIX twisted pair crossover detection and Auto-Correction.
- Power/Link/8 CH D I/O LED indicator.
- $\bullet$  DIN-Rail and panel mount support.
- Dual power input select from screw terminal or DC-Jack..

#### **1-2.Specification**

- Power Input Voltage DC +10V to +30V.
- **•** Protocol: TRP-ASCII and Modbus RTU/ASCII.
- Input channel: 16 digital input channels with counter.
- Input digital input counter: 0~65535.
- Input optical isolation: 3750 Vrms.
- $\bullet$  Input logical level  $0 + 1$ V (max).
- $\bullet$  Input logical level 1 +4.0V ~ +30V.
- $\bullet$  Output channel: 4 channel power reply outputs.
- Relay type: 2 Form A (RL1,RL2), 2 Form C (RL3,RL4).
- Contact ratting: 5A /30V DC , 5A /120V AC , 5A /250V AC.
- Relay surge strength: 4000V.
- Relay operating time: 3mS.
- Relay operating life:  $2 \times 10(7)$ .
- Communication interface: Ethernet RJ45.
- Configuration mode: Device Manager, WEB settings.
- Matching remote control: with another TRP-C28H.
- Heart Beat: TCP Port sent string every 5 seconds.
- TCP Maximum Connection:1~16.
- $\bullet$  Module ID:1~255.
- Connection type: Screw terminal for maximum AWG 12 wire.
- **•** Power supply: Screw terminal, or external DC adapter.
- Power consumption 320mA/12V.
- Operating environment: 0 to 50℃.
- Storage temperature: -10 to 70℃.
- Humidity: 10~90% Non-condensing.
- Dimension: 151mm X 75mm X 26mm .
- Weight: 395g.

# **2. Hardware Description**

**2-1. Panel layout**

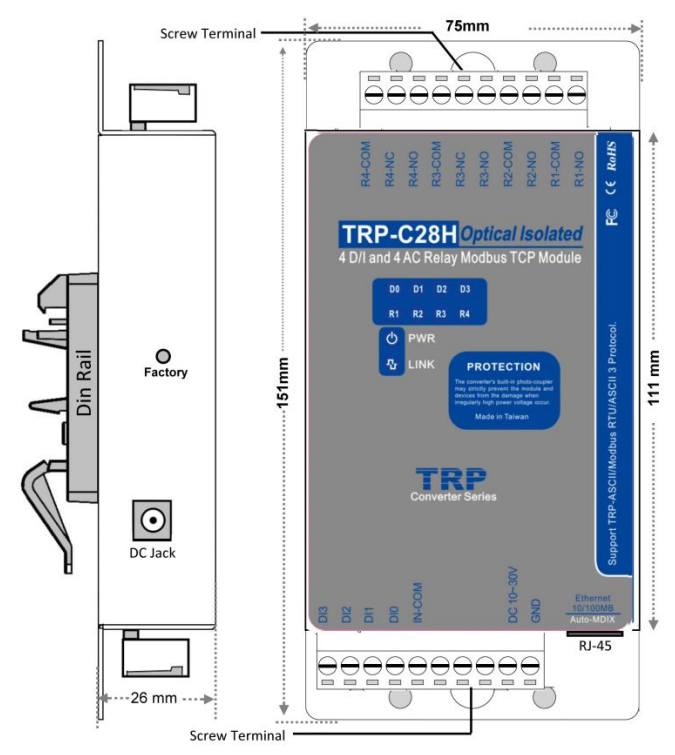

**Notice:** The Module provides two type power inputs, optional DC-JACK or Screw Terminal input, not to two used together!

**PWR LED**: Blinking is ready.

**LINK LED:** RJ-45 cable connection and data active.

**D0~D3/R1~R4 LED**: Each digital status indication.

**DC Jack**: Power Input DC +10V to +30V, Please use the 5.5\*2.1mm DC JACK.

#### **2-2. Block Diagram**

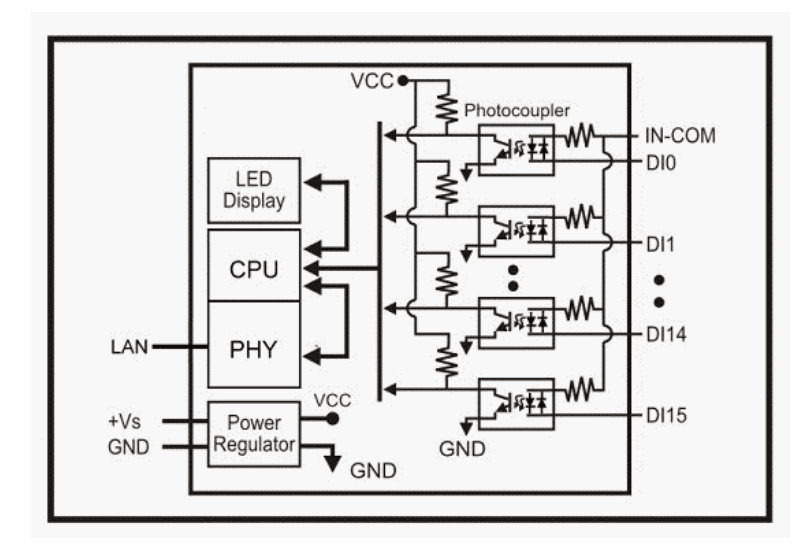

#### **2-3. Factory Button**

Hold down the button, and then power on, until the power light flashes, Release the button.

### **2-4. Factory parameter values**

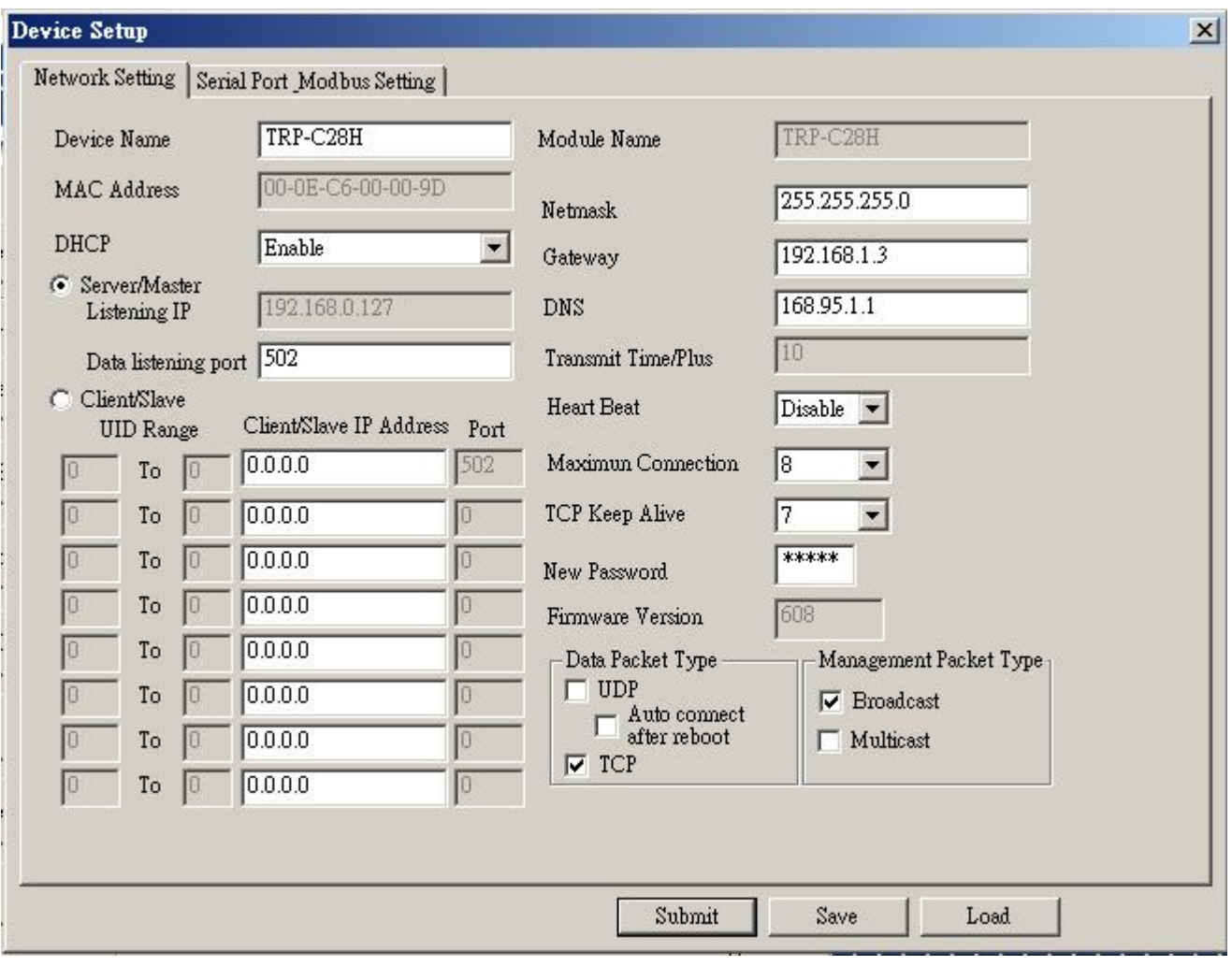

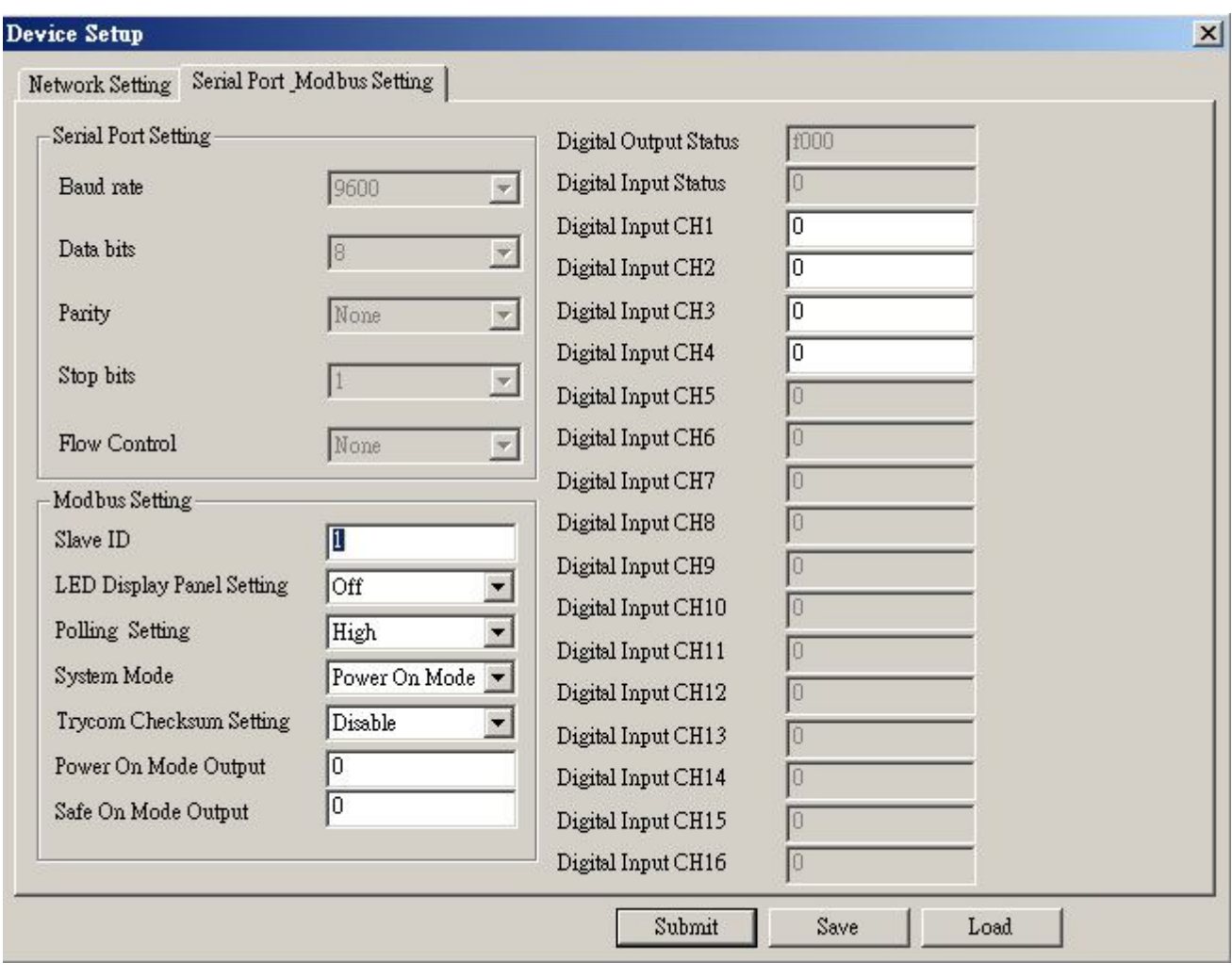

# **2-5. Screw Terminal Pin assignment Description**

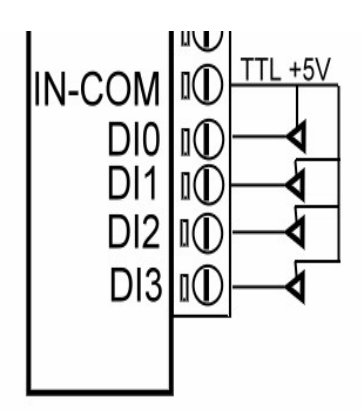

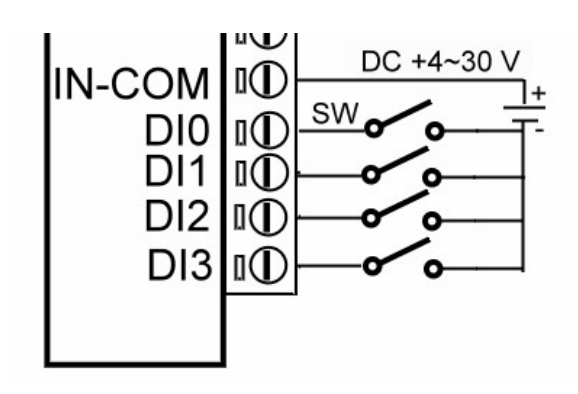

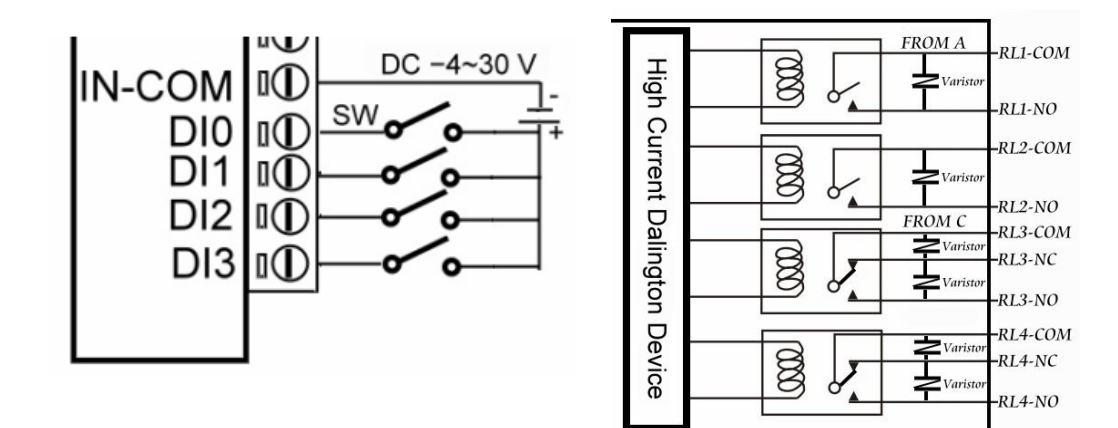

#### **2-6. Pin Description**

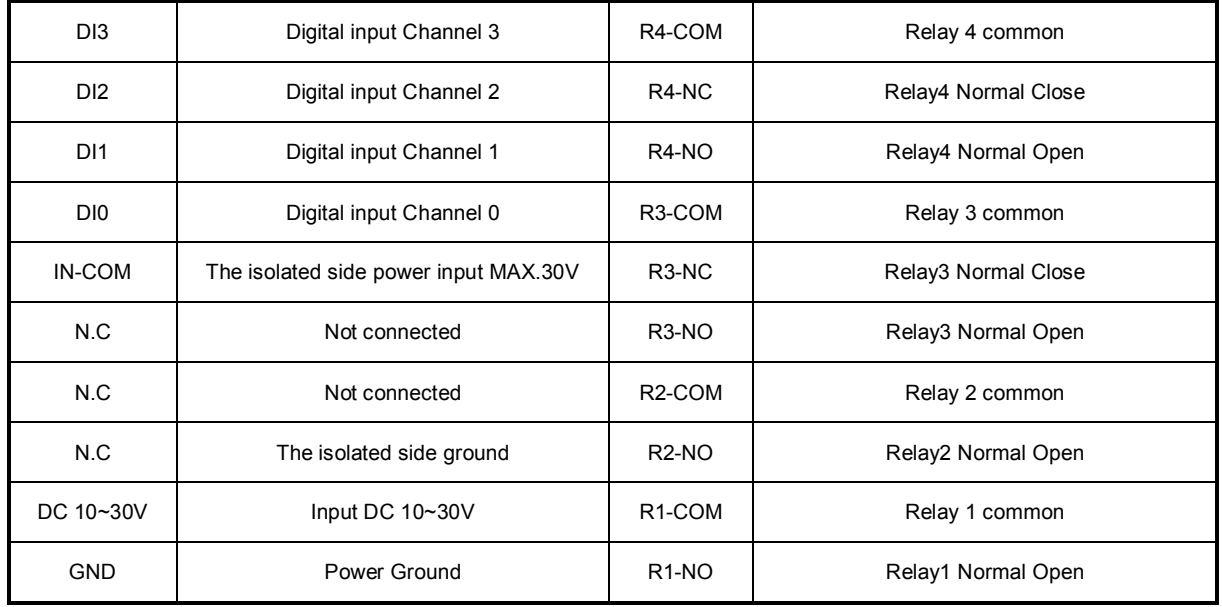

# **3.Install TRP-C28H Hardware**

**STEP1:** Connect power source with TRP-C28H, the PWR LED will blinking.

**STEP2:** Connect TRP-C28H with network by RJ45 cable.

If the cable is properly connected the "LINK" LED will light up.

\*The TRP-C28H Support Auto-MDIX, A straight-through or crossover RJ45 cable can be used to make a connection directly to the HUB/Router/PC LAN port.

**STEP3:** Connect TRP-C28H screw terminal wiring, such as 2-5 picture description.

# **4. How to configure TRP-C28H**

*\*Please note that the computer's IP segment adjusted with TRP-C28H same section, modify the parameter values in order to effectively store! For example: Computer IP is 192.168.1.xx TRP-C28H 192.168.1.1*

There are 2 ways can change the module parameter values.

# **A.DSM Software**

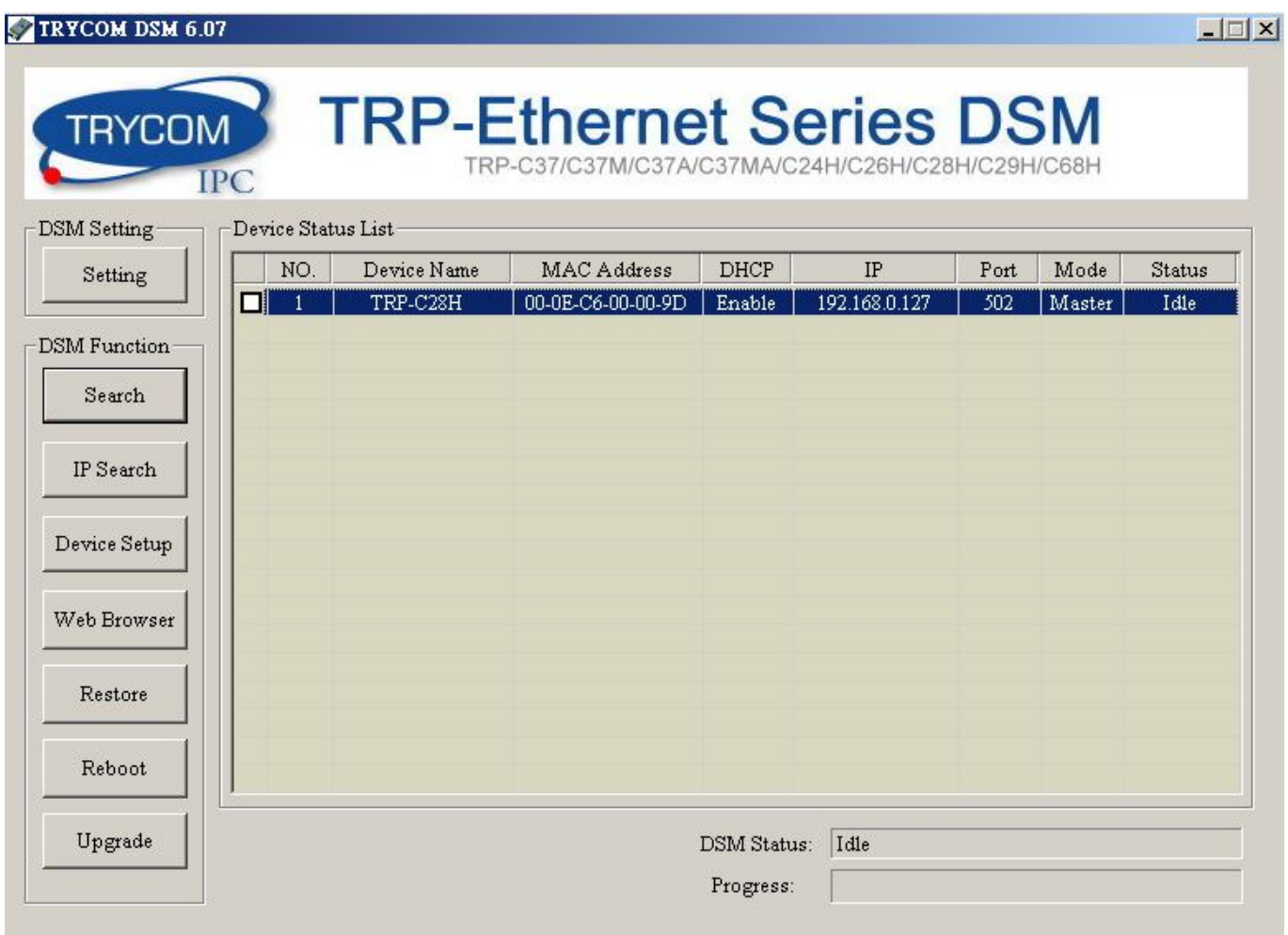

# **B. WEB Server**

# TRP-C28H

### **WDT-inside**

# Isolated 4 DI and 4 AC Relay Modbus TCP Module<sub>i</sub>@

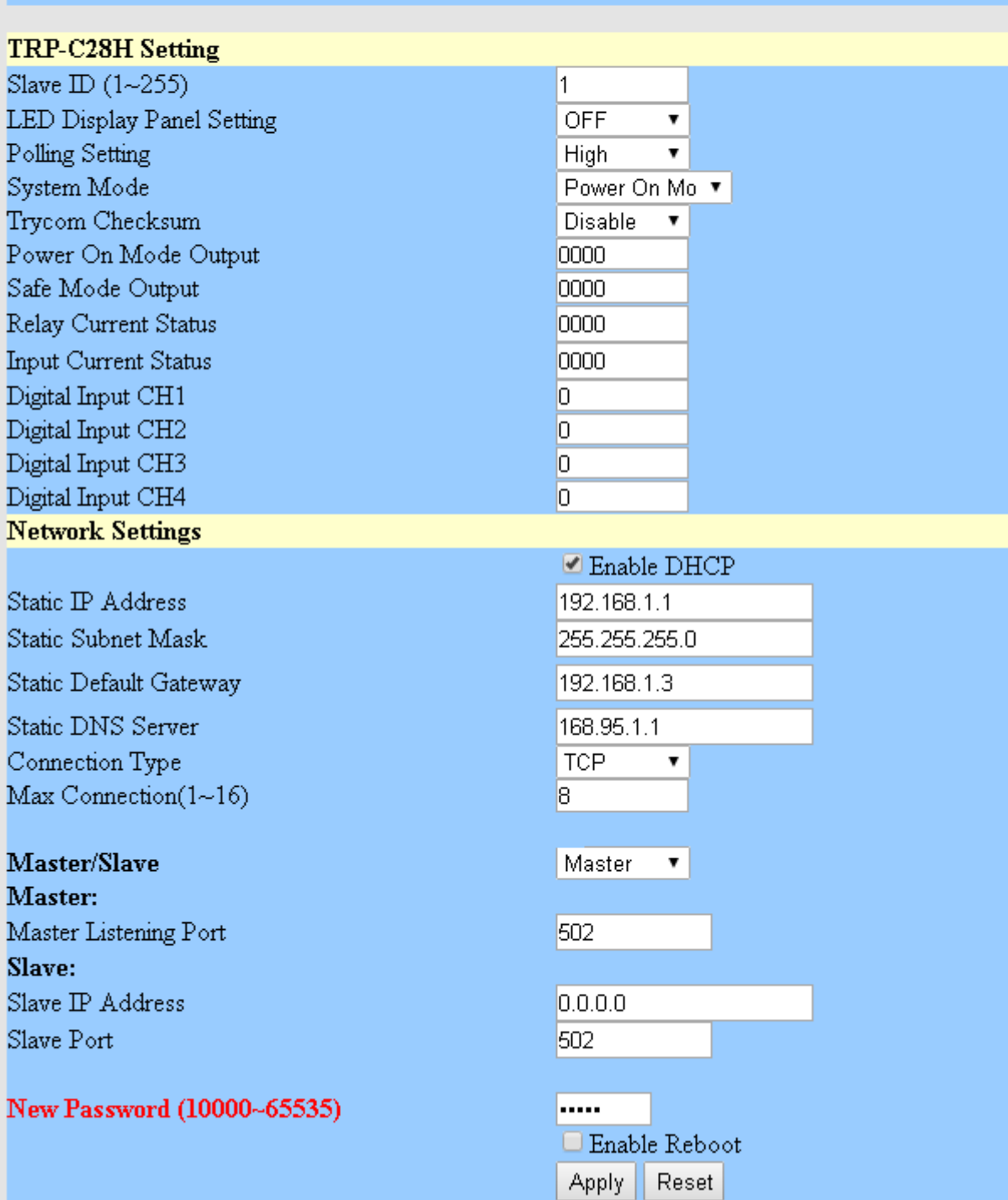

### **4-1. Using DSM Utility**

The DSM utility software performs several functions:

- A: Searching for TRP-C28H connected to the network.
- B: Displaying and changing the configuration.
- C: Upgrading the TRP-C28H firmware, Refer the Firmware upgrade help file.

D: Saving and Loading Configuration from external log File or memory.

#### **4-2. Searching TRP-C28H**

Once TRP-C28H is connected to the network the **DSM** software will search it and display it in a window by name, IP address, Mac….Information.

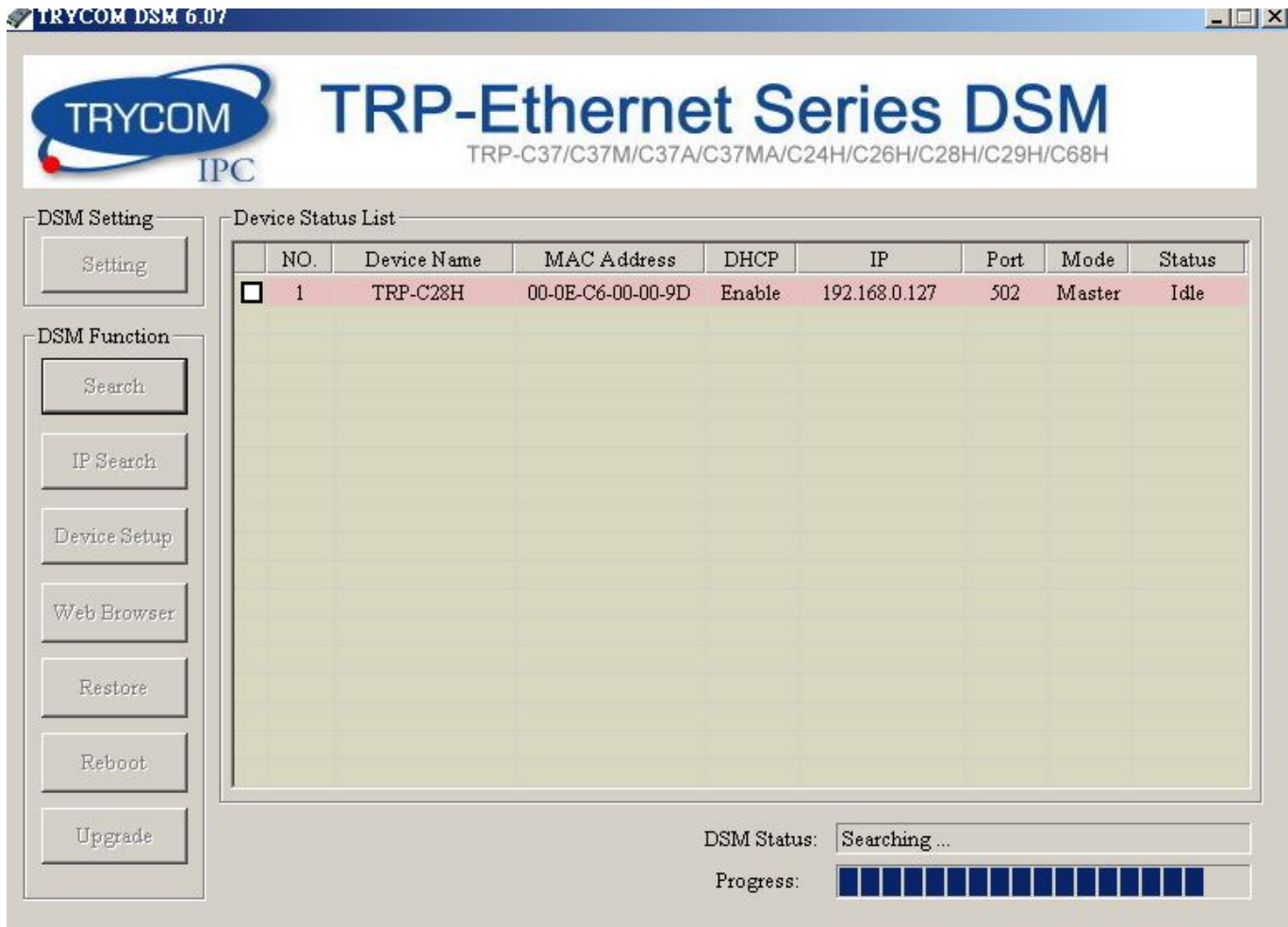

## **4-3.Configuring Server Properties**

Select the "NO." item and Double click to open the module configuration, after setting then click "Submit" will save the configuration to memory.

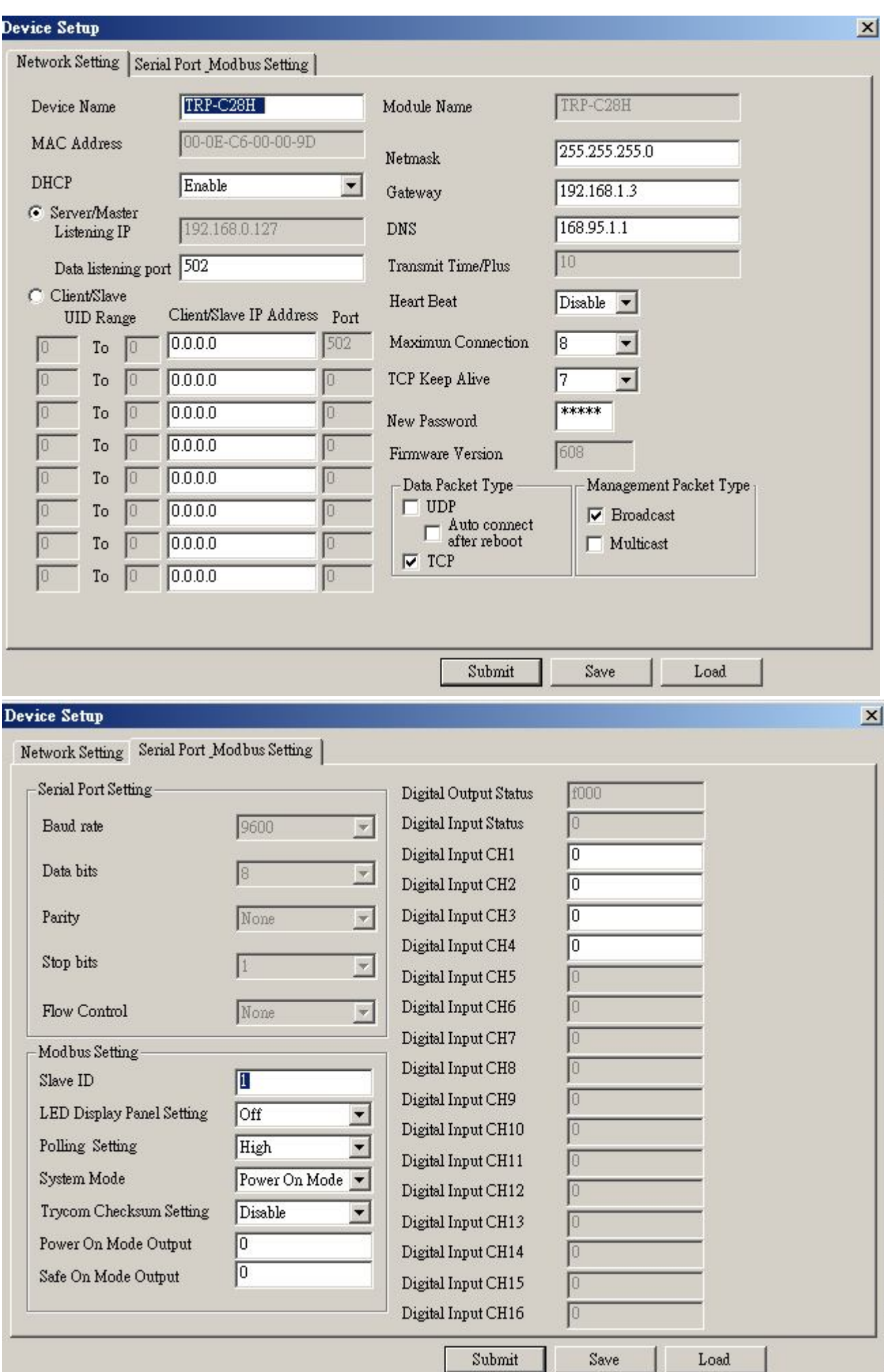

# **Device Name:**

Device server name, Maximum 10 chars.

#### **Model Name:**

TRP-C28H.

#### **MAC Address**

The TRP-C28H MAC address.

# **DHCP**

If DHCP is disabled, it allows user setting the IP address, Subnet mask, Gateway.

If DHCP is enabled, the IP address, Subnet mask, Gateway address will be dynamically configuration by DHCP server such router.

When DHCP is enabled, but the DHCP server is not available on the network, the TRP-C28H will timeout then back to factory setting IP=192.168.1.1.

#### ◆ Server Listening IP

The TRP-C28H IP address.

#### ◆ Server Data listening port

TRP-C28H port address.

#### **Client Destination IP**

When user using the pair mode, the client setting need to input module IP and port which one need to connect.

#### **← Client Destination port**

Client port address.

Port**:** 16 bit number. (1 ~ 65535)

#### **Netmask**

The default LAN Netmask is configured for a Class C address. This maybe reconfigured by the user.

## **Gateway**

Input the gateway IP address that can be allows users to access the serial server from internet.

#### **← DNS**

Short for Domain Name System, an Internet service that translates domain names into IP addresses. Because domain names are alphabetic, they're easier to remember. The Internet however, is really based on IP addresses. Every time you use a domain name, therefore, a DNS service must translate the name into the corresponding IP address.

**Transmit Timer:** This feature is only available to Serial Server TRP-C37 and TRP-C37M.

#### **Maximum Connection: 1~16**

The function allows the user to configure the TRP-C28H in Server mode, adjust 1~16 TCP client host connections.

#### **TCP Keep Alive: 1~7 /Minute**

When TRP-C28H in Server or Client mode, the TRP-C28H without data over the 1~7 Min setting value, The TRP-C28H will be disconnecting TCP port.

#### **New Password: 1234**

It only accepts value from1000~9999 integer, if input the wrong password over 5 times, the WEB-Page will lock until the TRP-C28H re-boot.

#### **Firmware Version: ABC**

#### **Slave ID:1~255.**

ID performs MODBUS RTU / ASCII and TRP-ASCII will use to address.

# **LED Display Panel Setting :ON/OFF**

The setting will turn on all panels LED or Turn off panel LED.

#### **Polling Setting: High/Low.**

Digital High / Low potential settings, Applies only TRP-C26H/C28H

#### **System Mode**

**Power ON Mode:** Digital output state when the TRP-C28H Power On.

**Save ON Mode:** The digital output state when the TRP-C28H is working, Once this mode is set, the digital output state cannot be rewritten.

**Pair Mode:** It can be used as a remote manual remote control, when the TRP-C24H 16 DO 和 TRP-C26H 16 CH DI,

TRP-C28H 4 D I/O with TRP-C28H 4 D I / O. Without any driver.

#### **Trycom Checksum setting: Disable/Enable.**

TRP-ASCII command used bit checksum.

#### **Power On Mode Output: 0000~FFFF.**

Digital output state when TRP-C28H Boot!

#### **Save ON Mode Output:0000~FFFF.**

Digital output state when watchdog enable!

#### **Digital Output Status**

Display last stored in the memory of the digital output state.

#### **Digital Input Status**

This feature is only available to TRP-C26H and TRP-C28H,

Display last stored in the memory of the digital input state.

#### ◆ Digital Input CH1~CH16

Display last stored in the memory of the digital input counter value.

This feature is only available to TRP-C26H and TRP-C28H.

#### **←** Submit

Save the setting value to memory.

#### **Save**

Save the setting value to external log file.

#### **Load**

Load the setting value to external log file.

#### **Upgrade**

Upgrade the TRP-C28H firmware.

#### **4-4.Using the WEB Server mode**

The Web Server can be used to configure the TRP-C28H from any web browser software (such as I.E).

In Internet Explorer type the IP Address of the TRP-C28H into the address field and press the Enter key. The following window will appear:

Example:

 If TRP-C28H's IP is 192.168.1.1 ,Please Input the 192.168.1.1 then enters at web address, the web-page will appear.

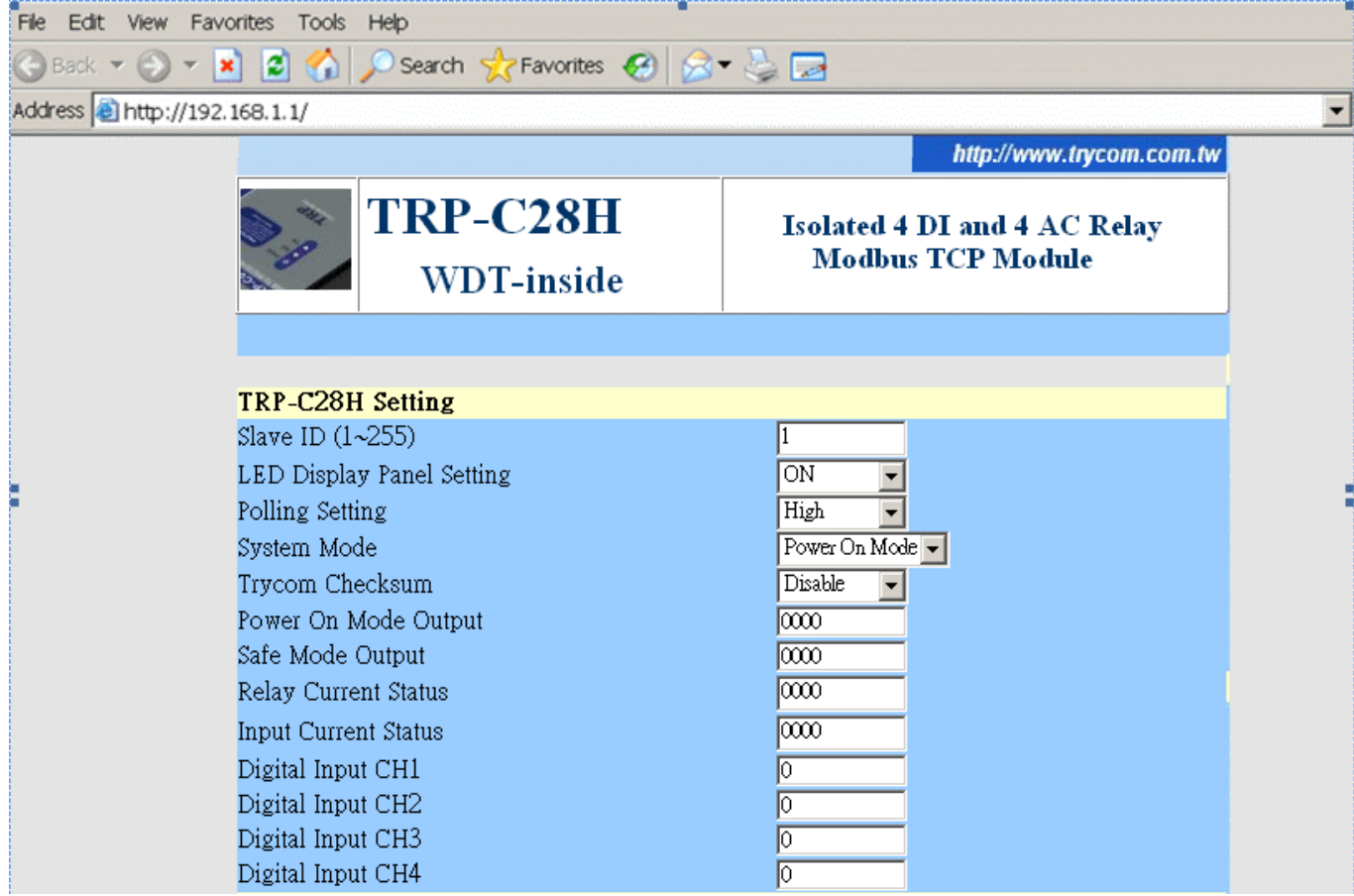

### **4-5. TRPCOM Test Utility**

The TRPCOM test utility may help to use the debugging program development phase, the user can find this software in our CD internal directory copied to the hard disk, and then directly execute TRPCOM.exe.

TRPCOM utility can automatically detect the model, it will list the corresponding function key,

It helps developers to understand and control the digital state.

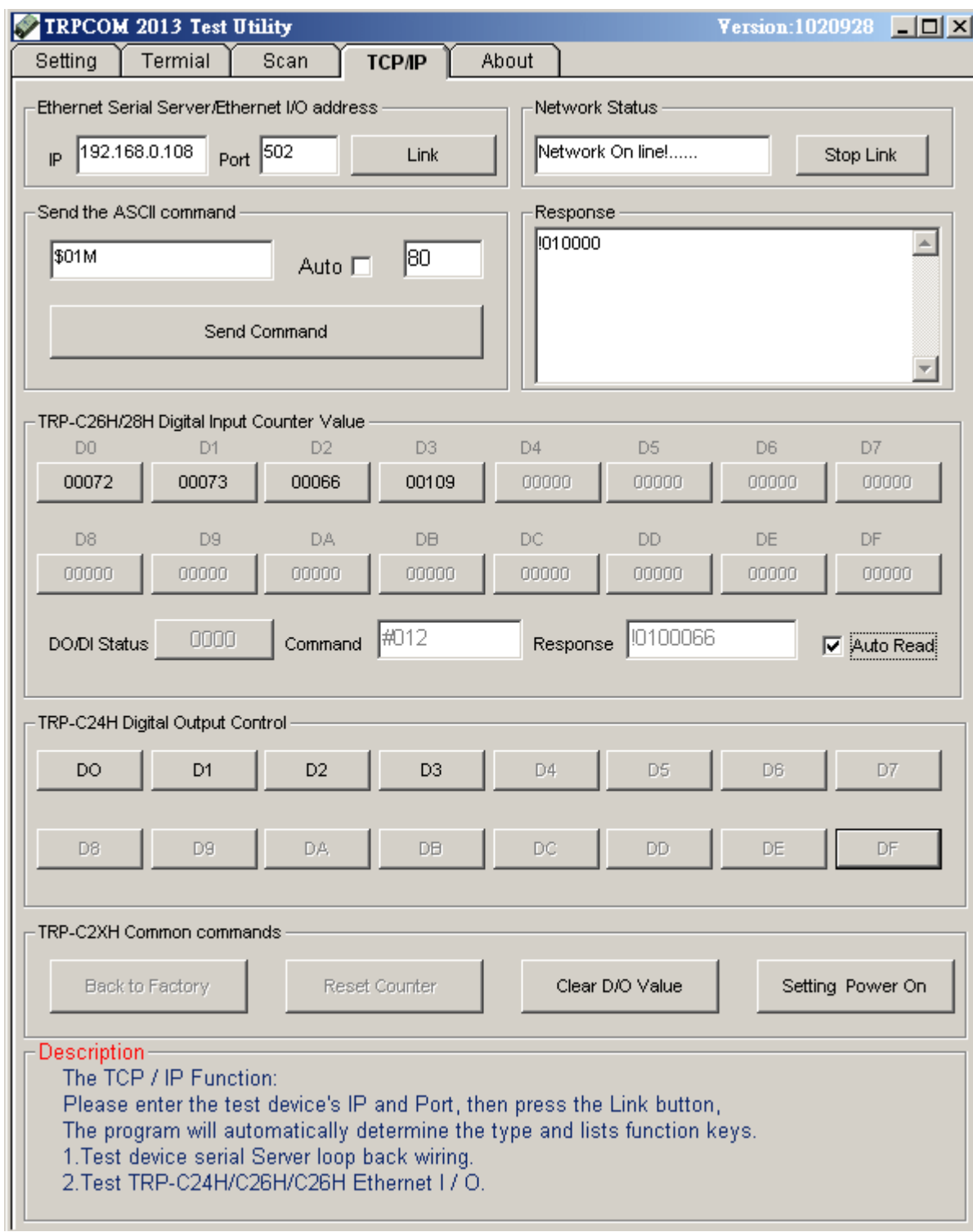

# **4-6 How to setup the network security**

In network security, the TRP-C28H is able to setup  $1 \sim 8$  sets host IP, only these host IP can access the TRP-C28H.

The TRP-C28H actually can make connections with any Host IP,

Once the user has filled in the Host IP, these IP are valid, the TRP-C28H will be pass with them. Other host IP will not pass.

Refer to the following example illustrates.

\*Please make sure the firmware version is 608 above,

and the DSM utility version is 6.07 above.

Maximum 8 sets host IP that limits network access.

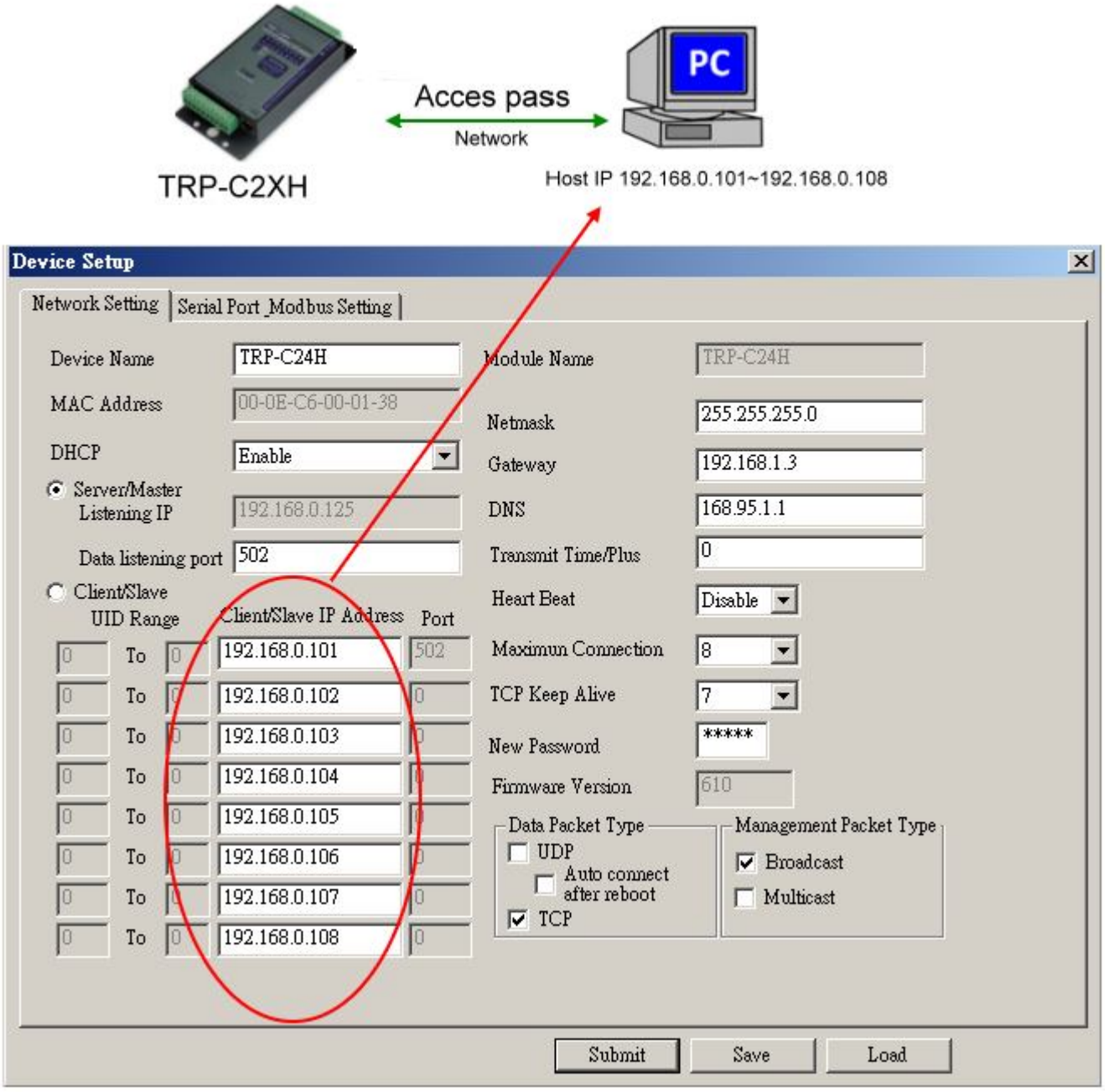

# **5. TRP-ASCII Communication Protocol**

TRP-C28H supports three modes of communication Protocol TRP-ASCII, Modbus RTU, Modbus ASCII.

#### **TRP-ASCII Command Protocol Description**

Command Format :"Leading Code"+"ID Address"+"Command"+"CHK"+(cr) .

at :"Leading Code"+"ID Address"+"Data"+"CHK"+(cr) .

#### **How to calculate the checksum**

1. Calculate all characters of the command string to get the ASCII sum, except the character return.

2. Mask the sum of string with 0FFH.

#### **Example:**

Send the command is "\$06M".

Sum of string is "\$"+"0"+"6"+"M"="24H"+"30H"+" 4D"="A1H"……The checksum and [CHK]="A1".

Response string with checksum is :" A1".

**TRP-ASCII:** ease of use TRP-ASCII integration to develop their own software, such as VB, VC .

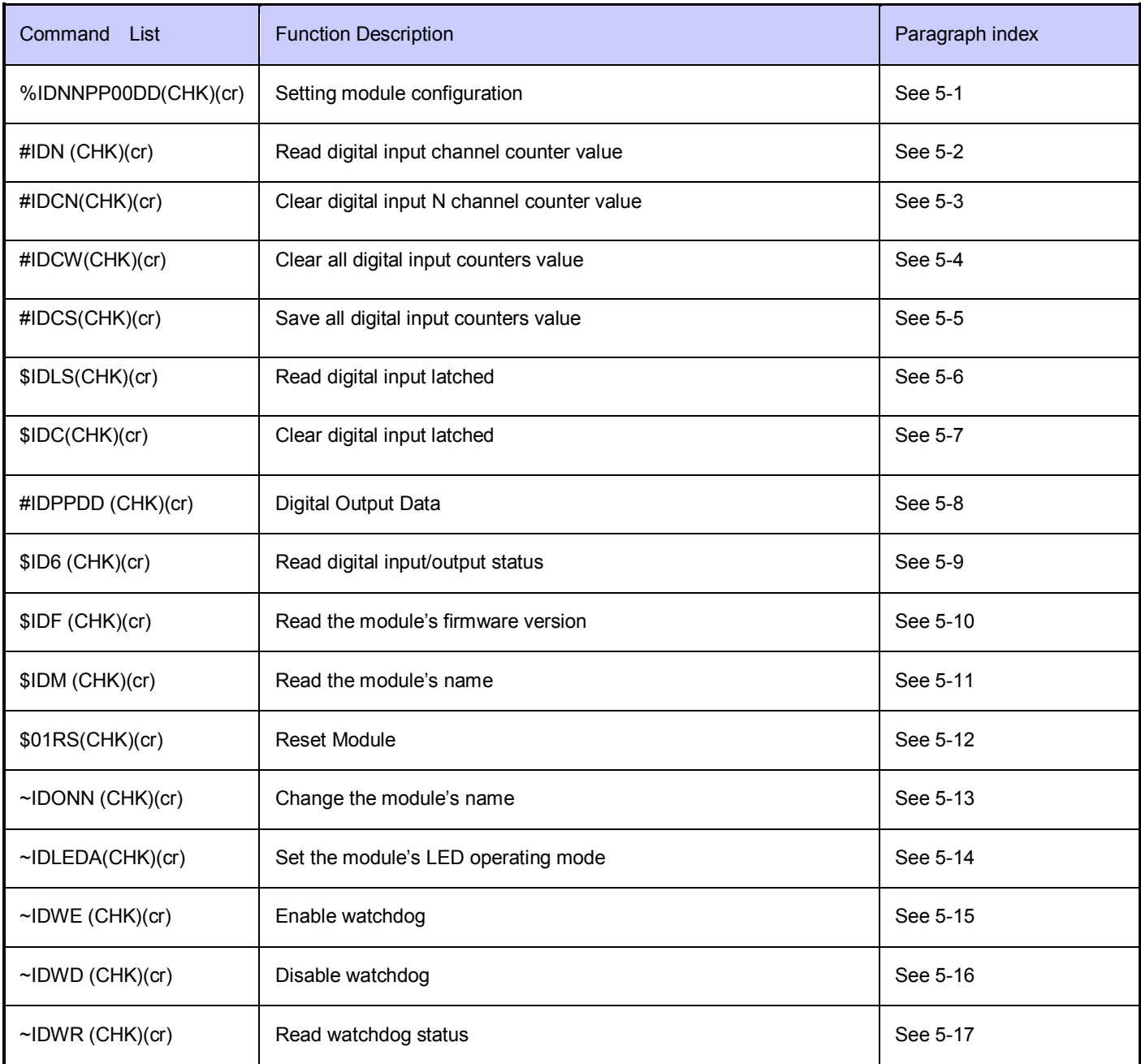

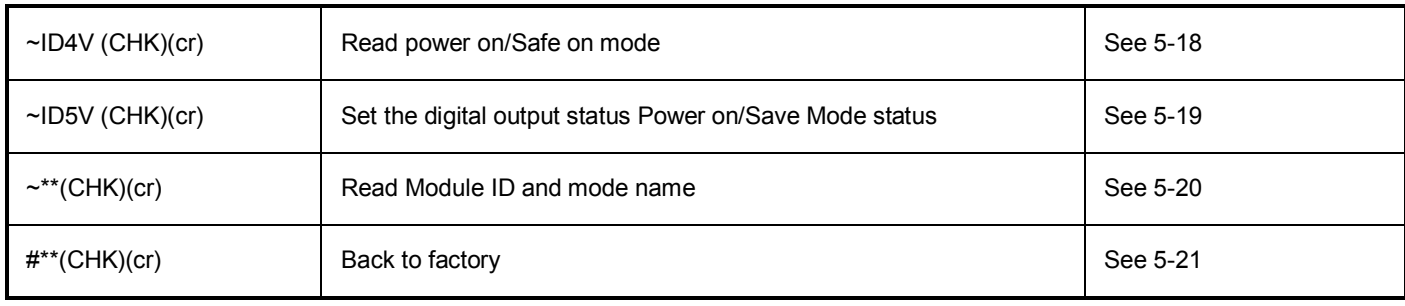

# **5-1. Setting module configuration**

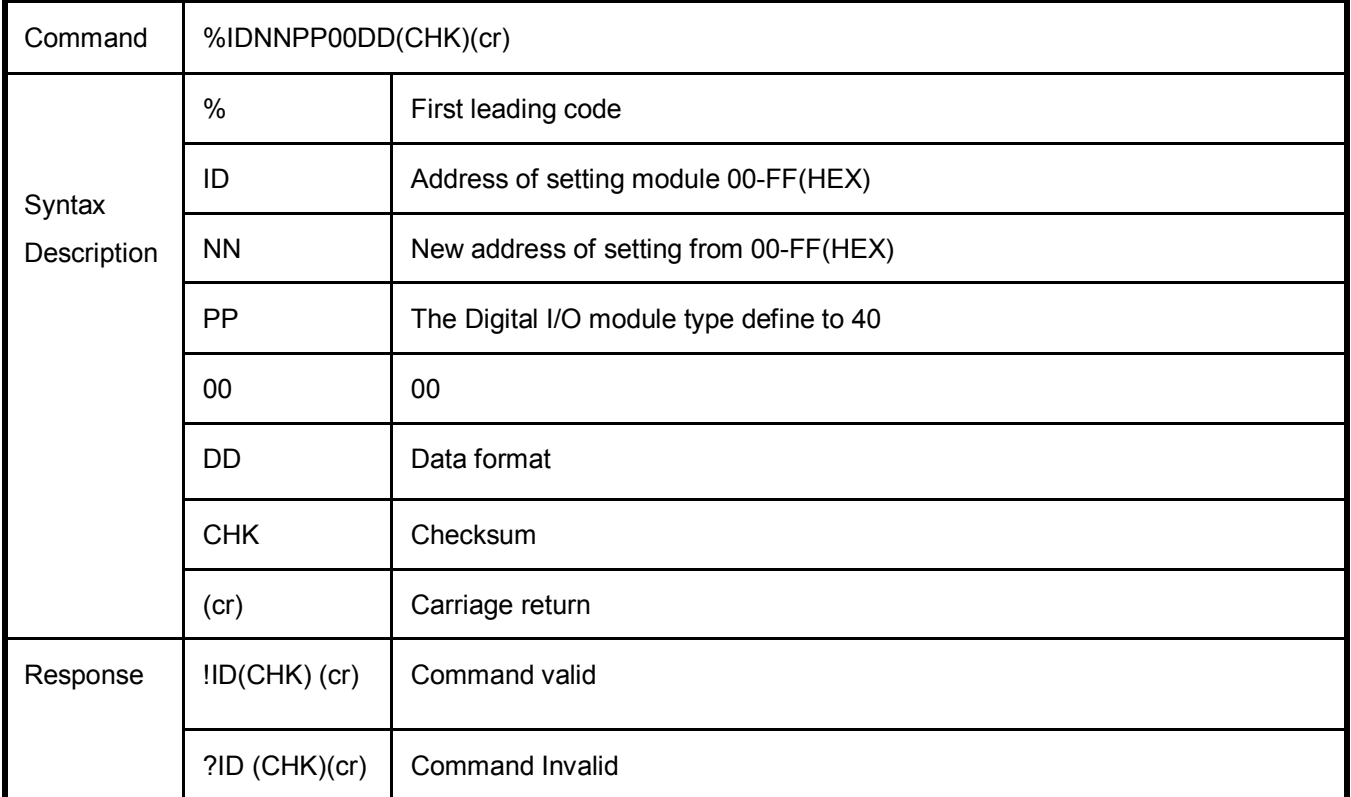

### **DD: Data Format**

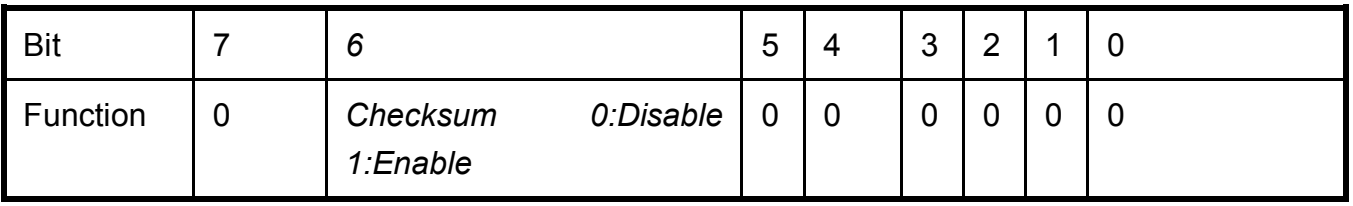

EX: Send command:"%0103400000".

New ID is "03",D I/O type is "40" ,Checksum setting disable is "00", Response:"**!01**".

### **5-2. Read digital input channel counter value**

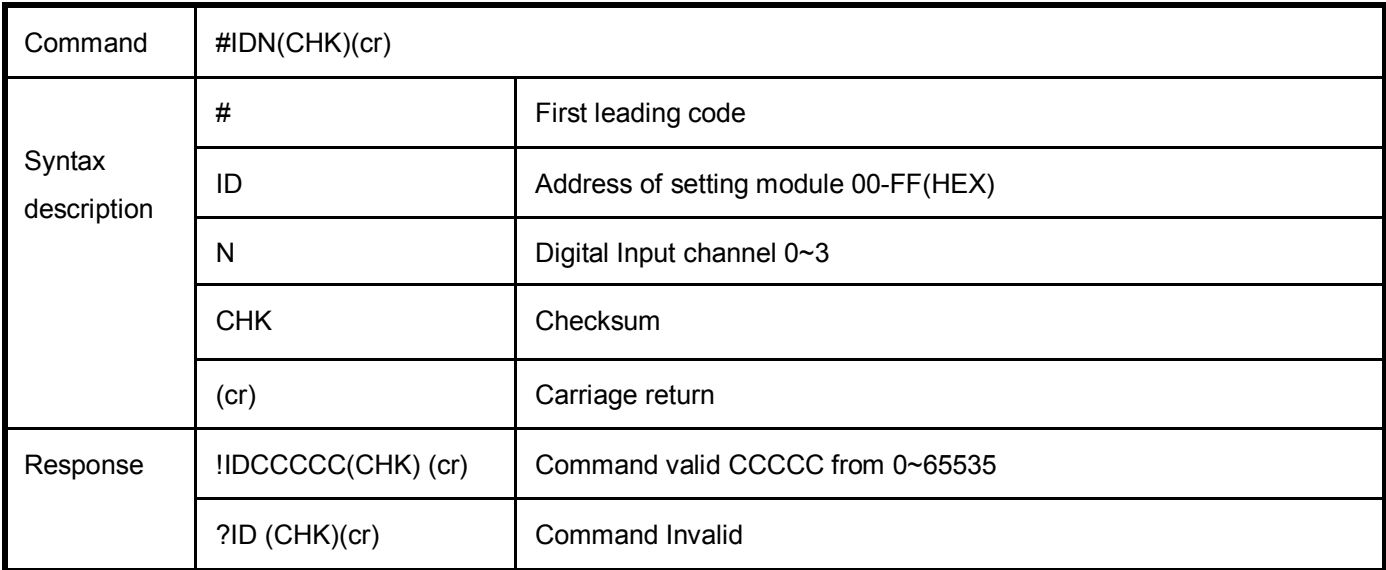

**Ex:**Send command:"#012" Read the TRP-C26H channel 2 counter value

Response: "!0100023"…..The digital input have been trigger 23 times.

### **5-3. Clear digital input N channel counter value**

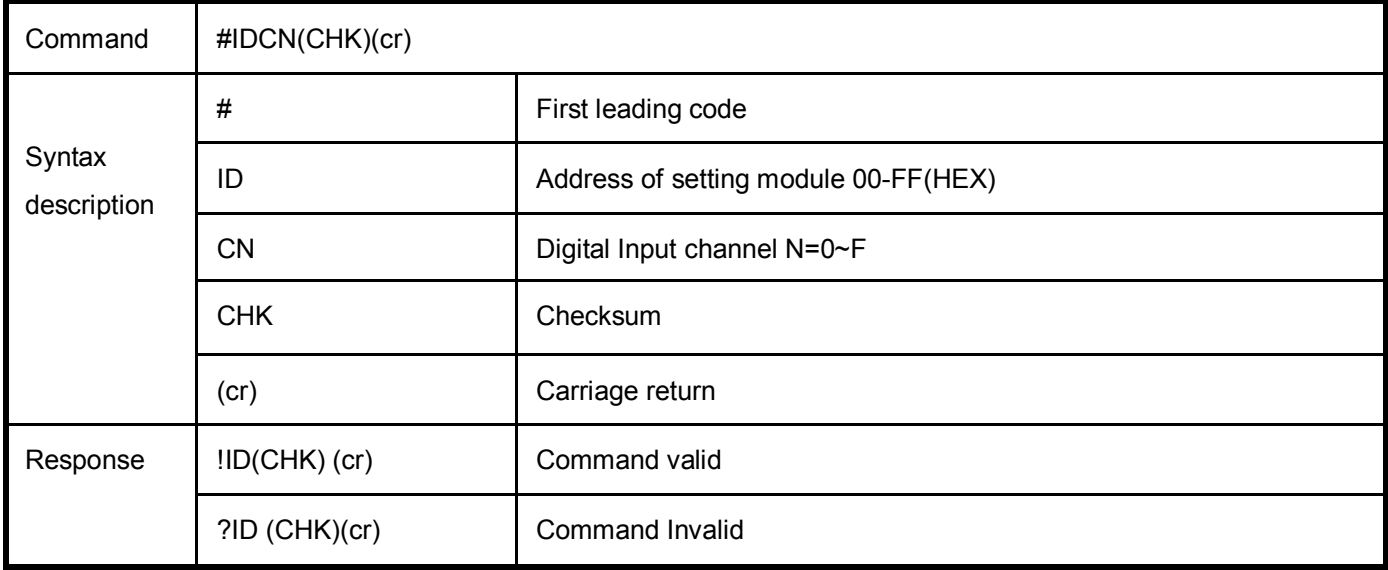

**Ex:**Send command:"#01C0"…Clear channel 0 counter value.

Response: "!01"…... Command valid.

 $\overline{\phantom{a}}$ 

# **5-4. Clear all digital input counters value**

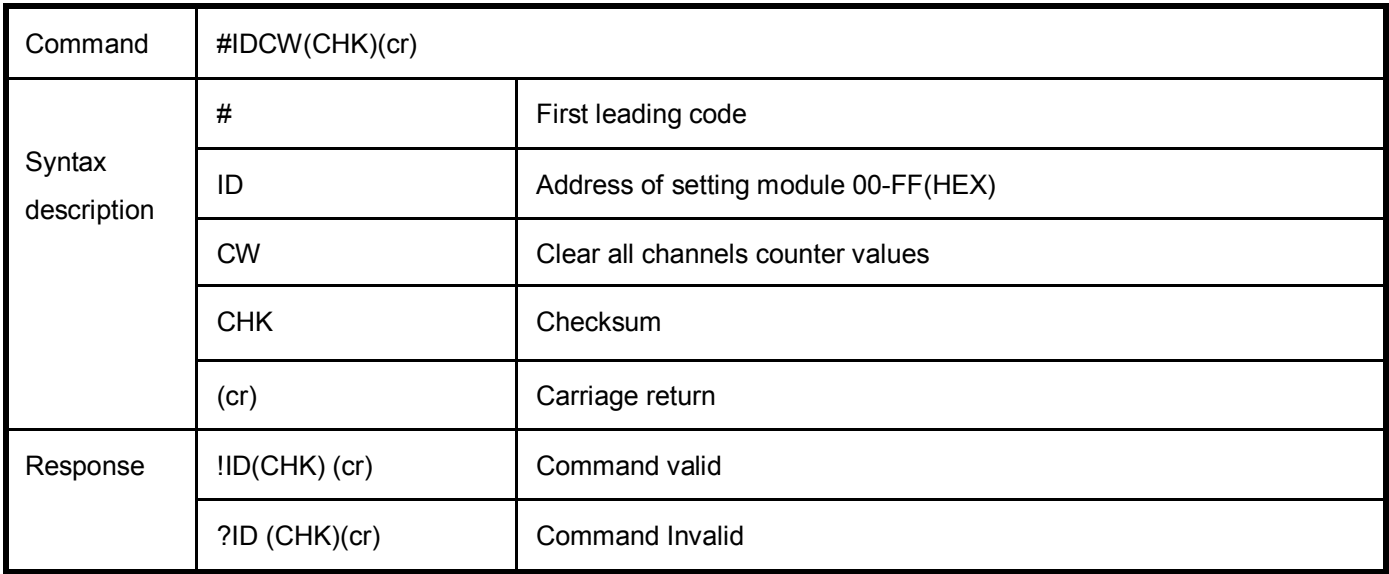

**Ex:**Send command:"#01CW"…Clear all channels counter value.

Response: "!01"…... Command valid

### **5-5. Save all digital input counters value**

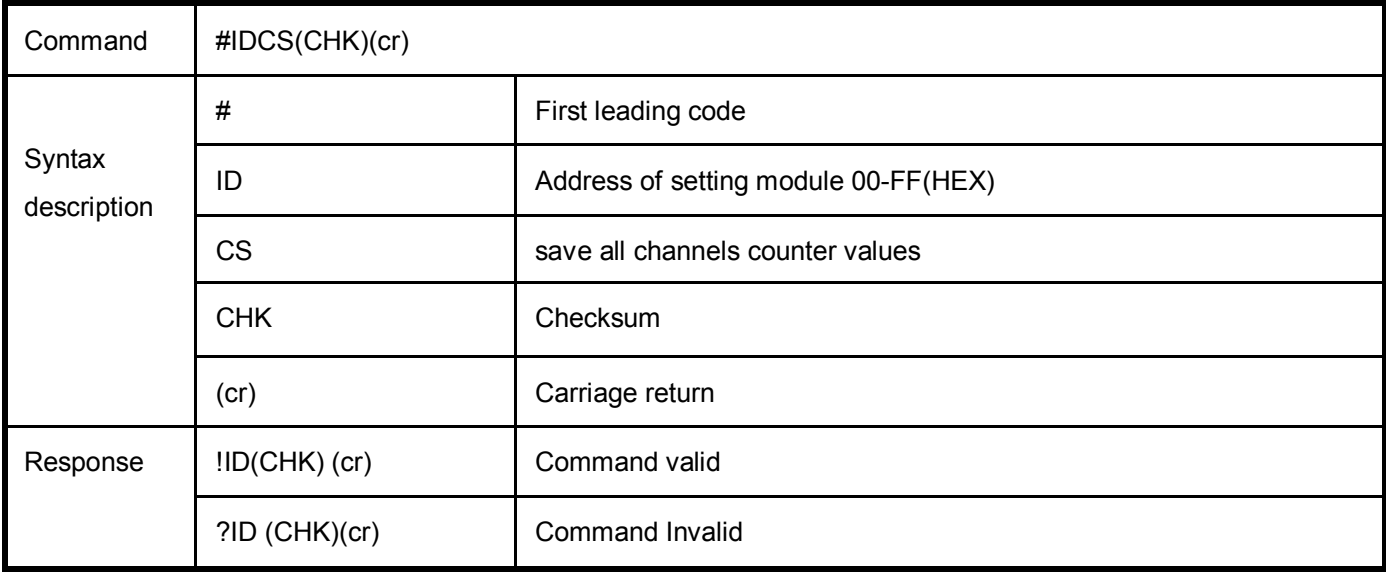

**Ex:**Send command:"#01CS"…Clear all channels counter value.

Response: "!01"…... Command valid

### **5-6. Read digital input latched**

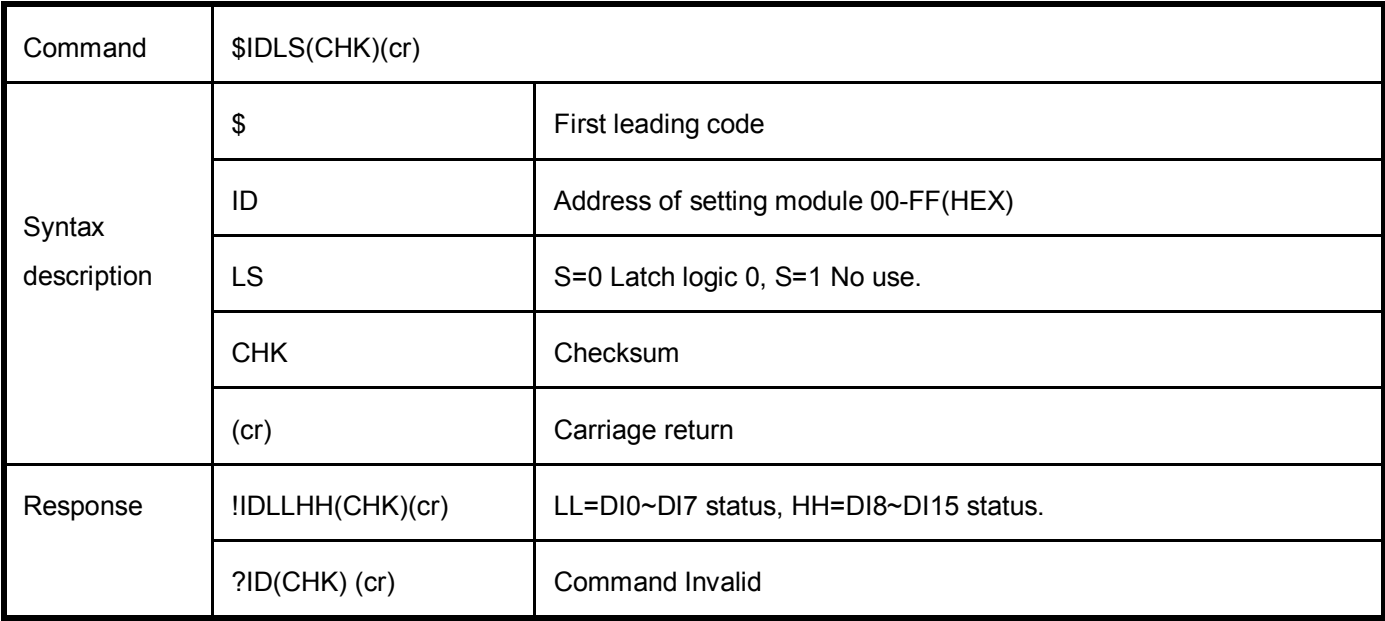

**Ex:**Send command:"#01L0"…Read all channels latch value.

Response: "!01000F"…... All channels have been trigger.

# **5-7. Clear digital input latched**

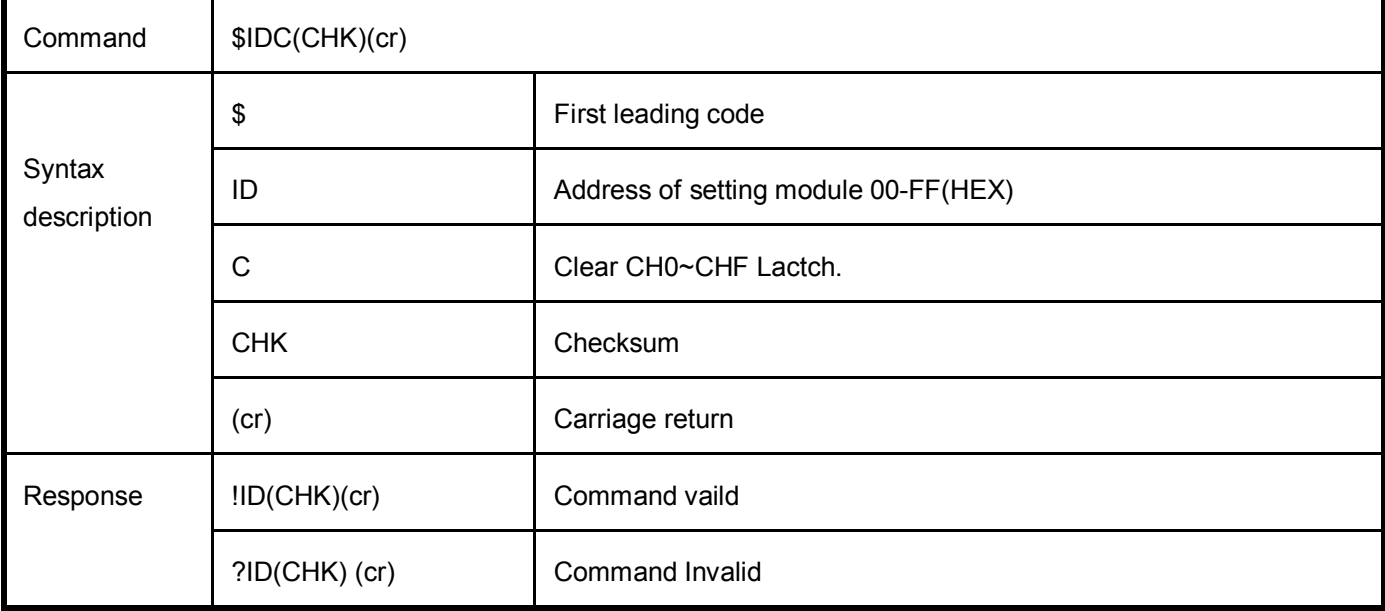

Send command:"\$01C"…….Clear digital input latch .

Response:"!01 "…………… Latch have been clear.

### **5-8.Digital Output Data**

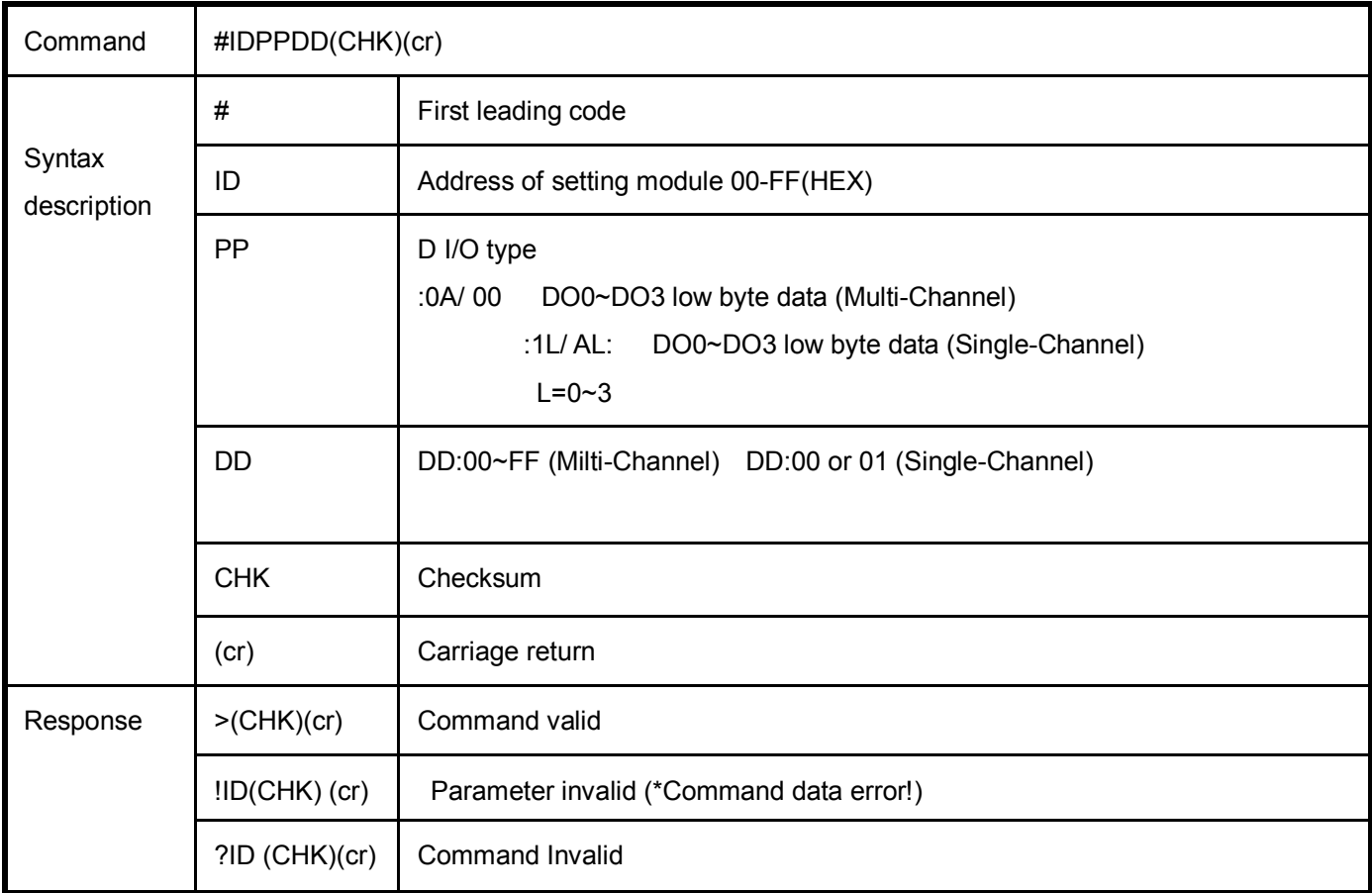

*\*Multi-Channel mode (Output control for one BYTE)*

- EX: Send command :"#010A02"…..CH 1 Relay 1 ON. Response:">"……. Command valid.
- EX: Send command:"#01000A"…...CH1 nad CH3 Relay ON.

Response:">"……. Command valid.

EX: Send command:"#01000G"…Data="0G"…….Data error!.

Response:"?0"…….Parameter error! .

- \*Single-Channel mode( Output control for one BIT)
- EX: Send command:"#011001"….. CH0 Relay ON.
	- Response:">"……. Command valid.
	- Send command:"#011201"….. CH2 Relay ON.
	- Response:">"……. Command valid.

# **5-9.Read digital input/output status**

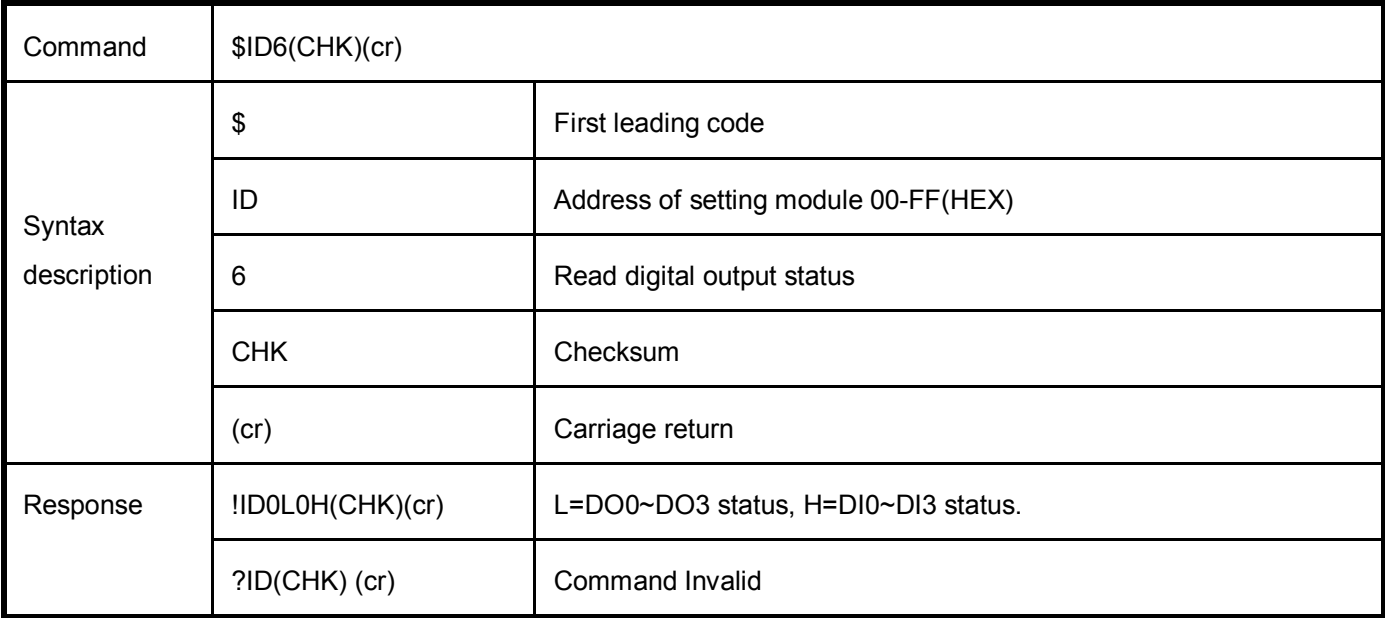

EX: Send command:\$016…….Read digital output status .

Response:"!010308"…….DO1,DO2,DI3...Enable.

#### **5-10. Read the module's firmware version**

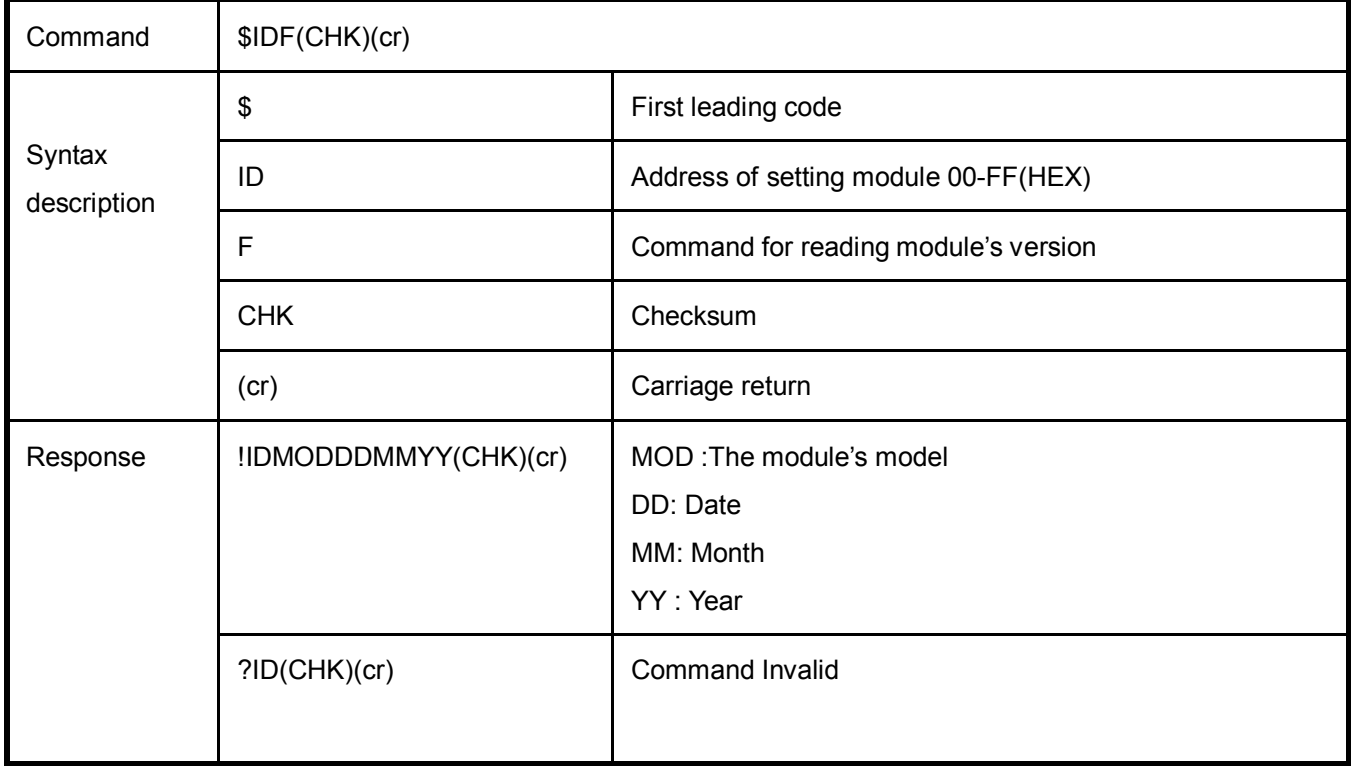

EX: Send command:\$01F…Read the TRP-C28H's version.

Response:"!01C24H090113"……. The TRP-C28H's version date is "01/09/2013".

# **5-11. Read the module's name**

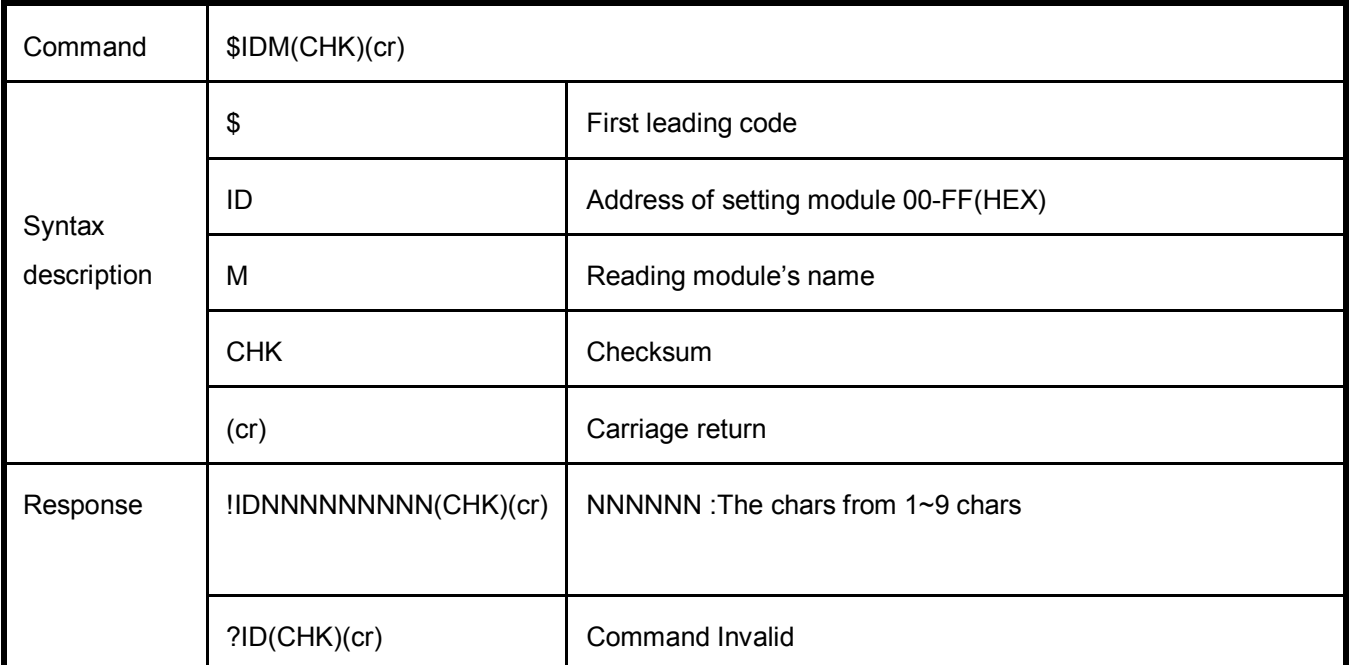

EX: Send command:\$01M…Read the TRP-C28H's name.

Response:"!01TRPC24H"……. The module's name is "TRPC24H".

#### **5-12. Reset Module**

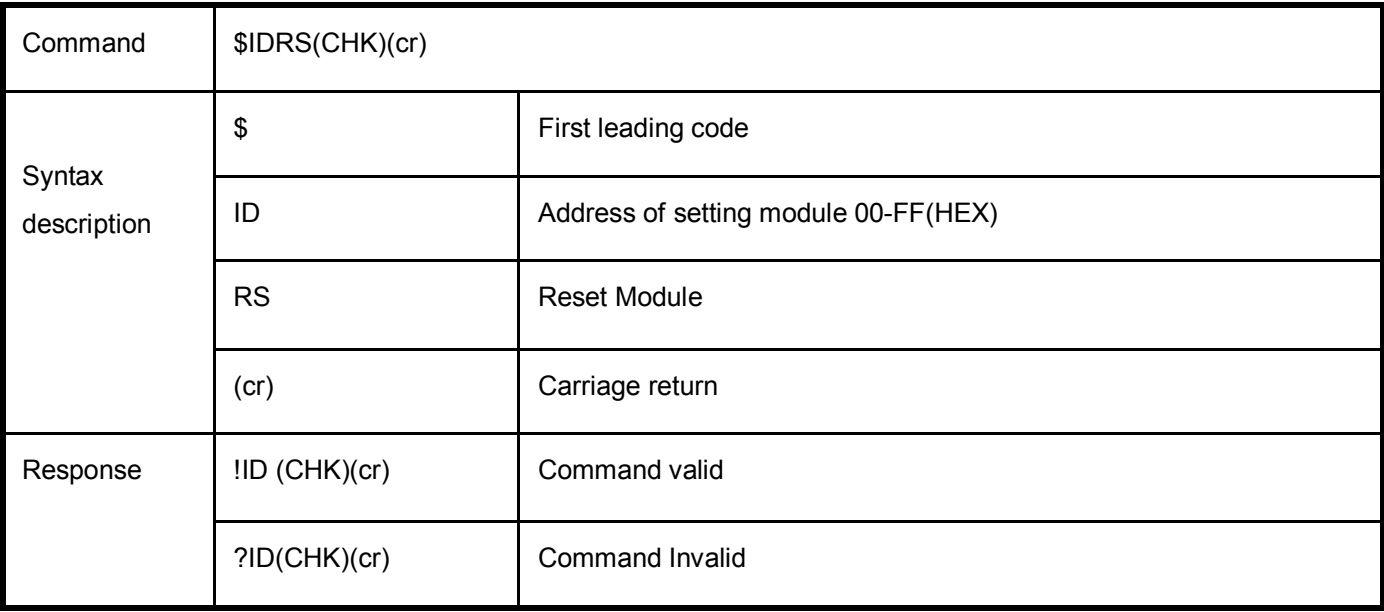

EX: Send Command:"\$01RS"

Response:" !01"……. . Command valid!

#### **5-13. Change the Module 's name**

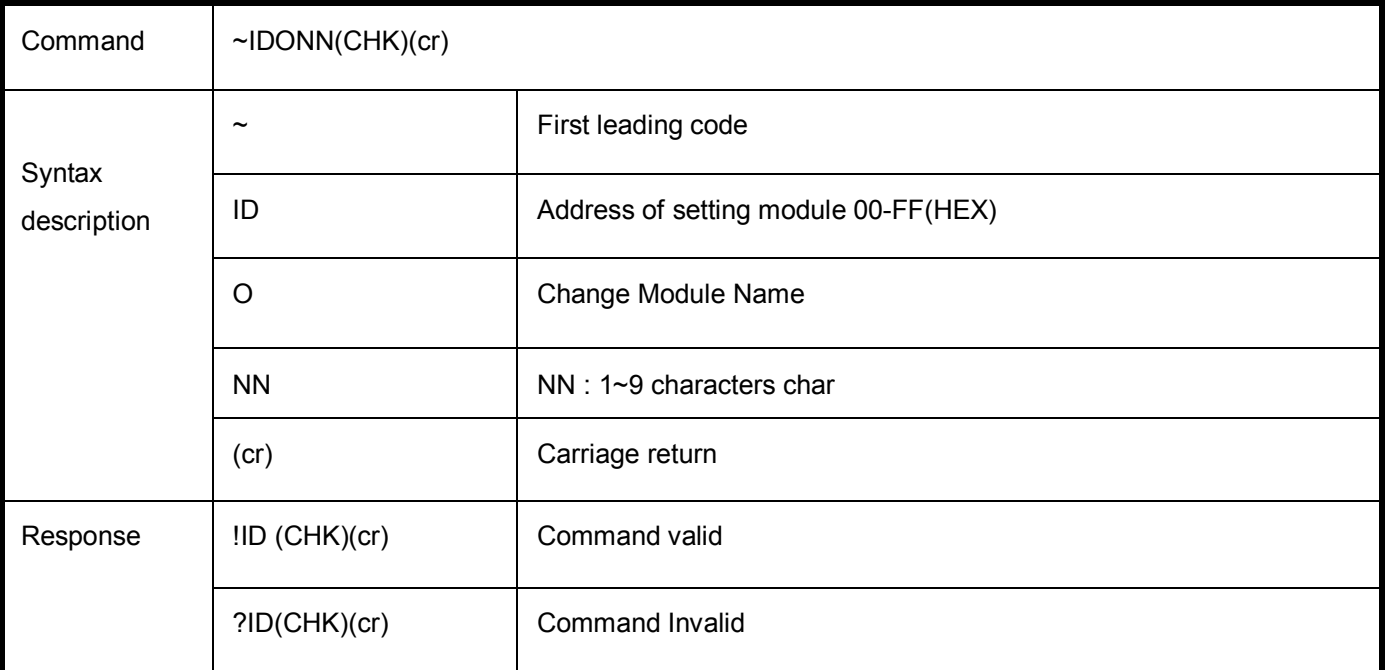

EX: Send Command:"~01O123456789"…Change Name.

Response:" !01"……. . Command valid!

Send command:\$01M…Read the TRP-C28H's name.

Response:"!01123456789"……. The module's name is "TRPC24H".

#### **5-14. Set LED operating mode**

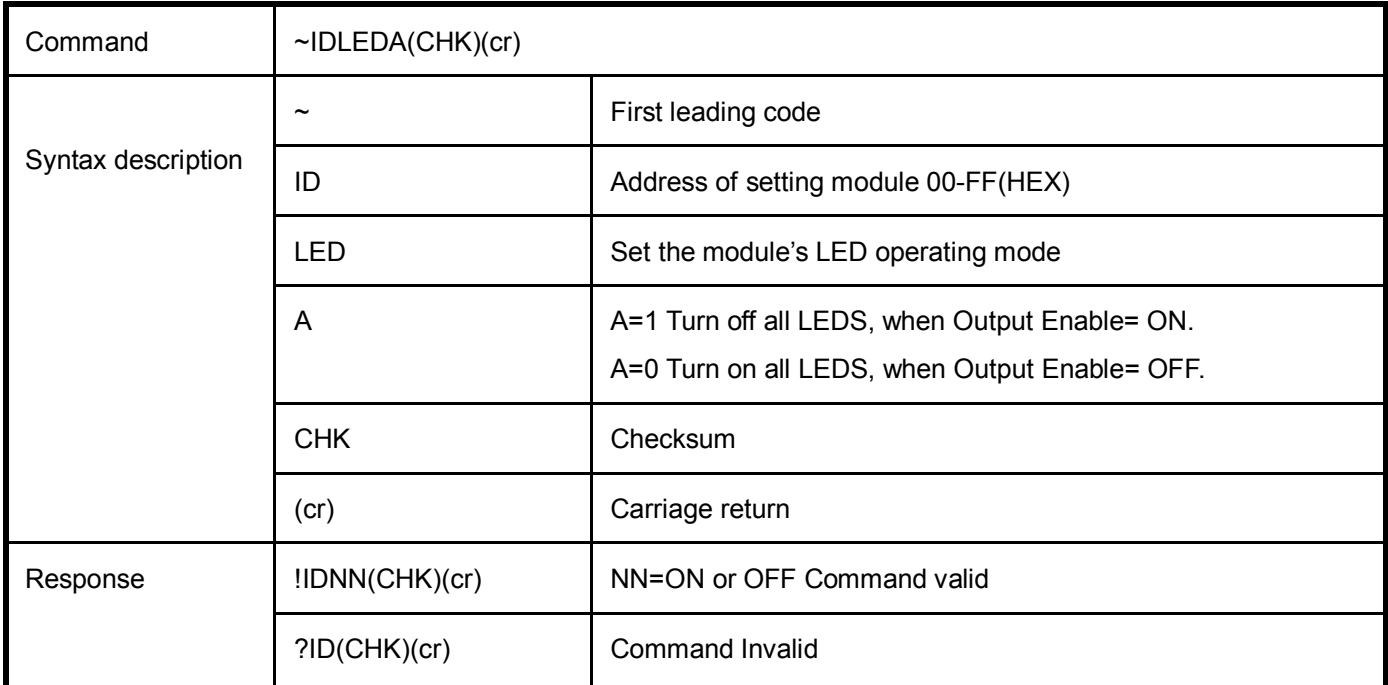

EX: Send command:"~01LED1"….. Turn off all LED, when Channel Enable ON.

Response:"!01OFF"……. . Command valid.

#### **5-15. Enable Watchdog**

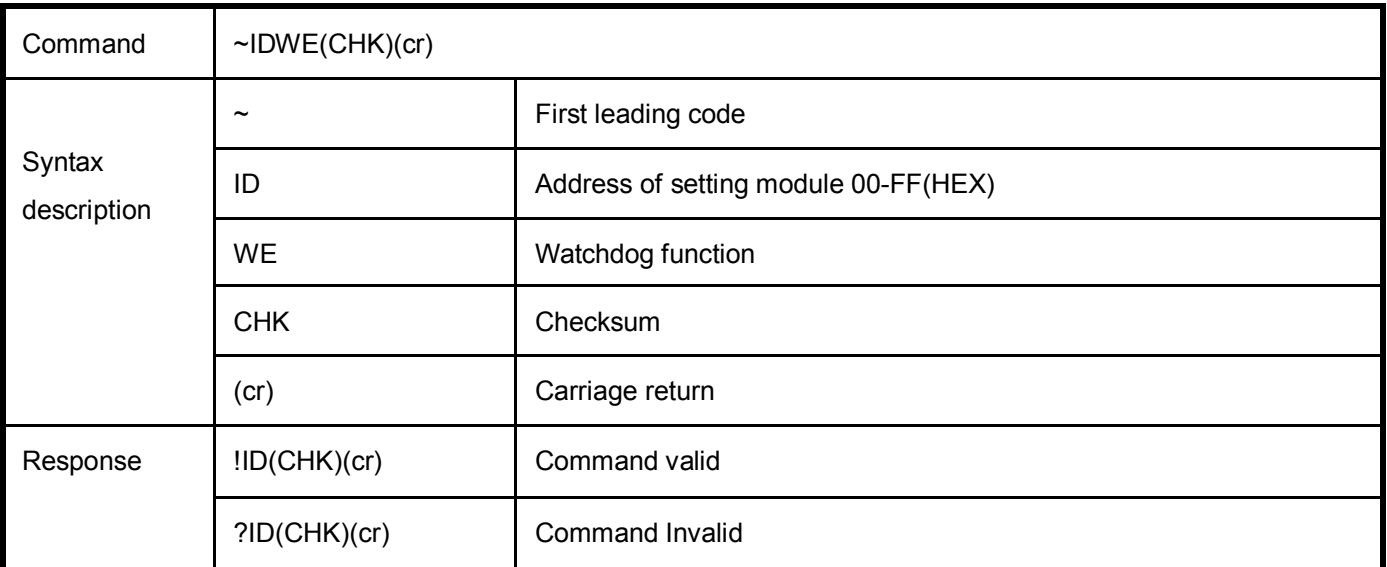

EX: Send Command:"~01WE"……….Enable Watchdog .

.. Response:" !01"……. Command valid.

*\*The user can not change the digital output state when watchdog enable,*

*this mode will keep until the watchdog disable.*

*When the watchdog enable digital output into safe mode.*

*There are 3 ways you can set the safe mode, command / WEB / DSM.*

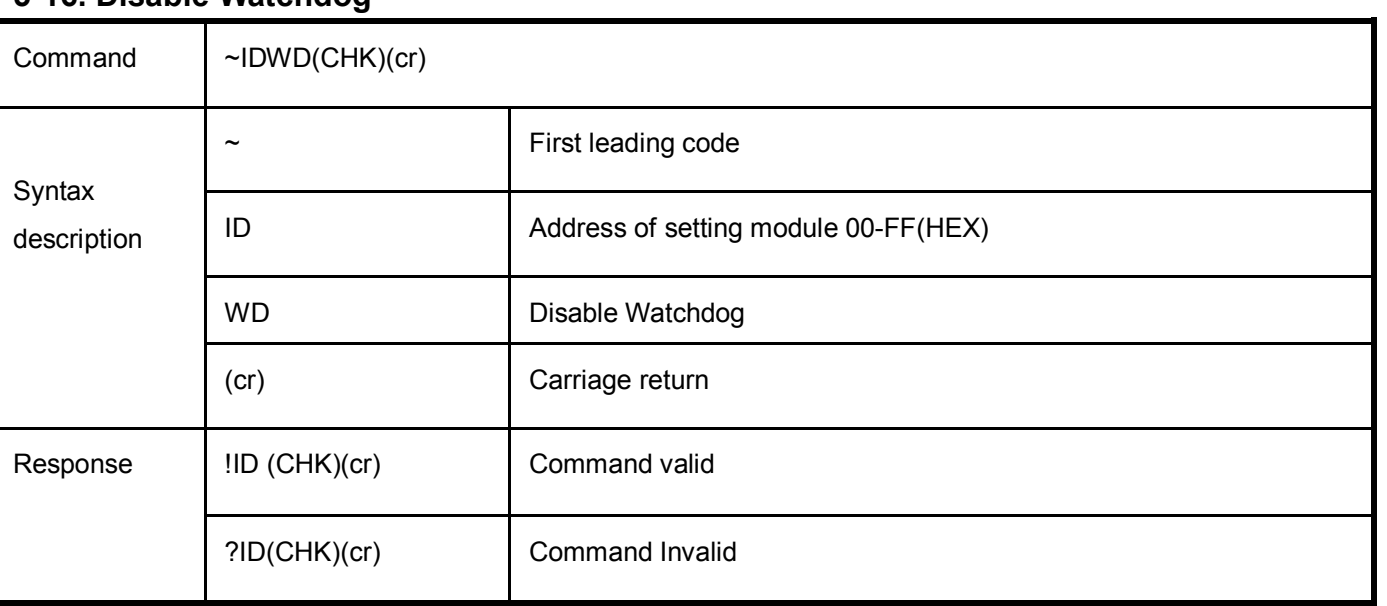

# **5-16. Disable Watchdog**

EX: Send Command:"~01WD"…Watchdog Disable.

Response:" !01"……. . Command valid!

### **5-17. Read Watchdog State**

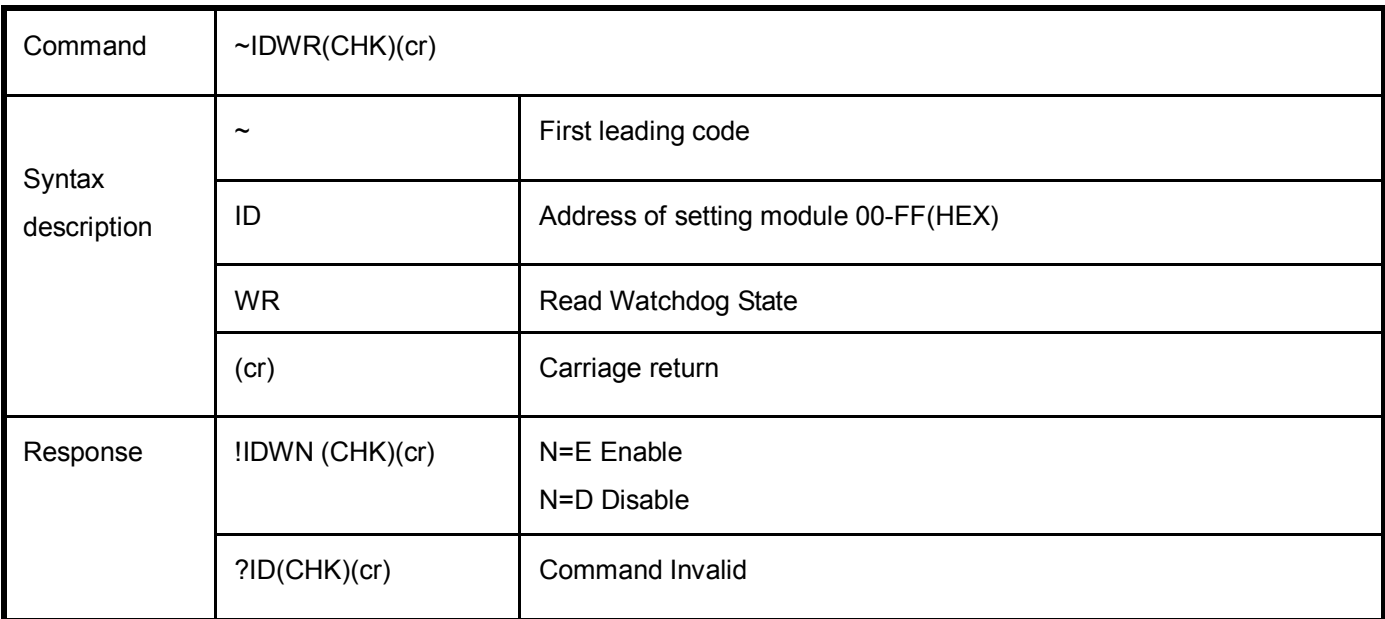

EX: Send Command:"~01WR"…Read Watchdog state.

Response:" !01WE"……. . Watchdog Enable.

#### **5-18. Read Power on/Safe Mode**

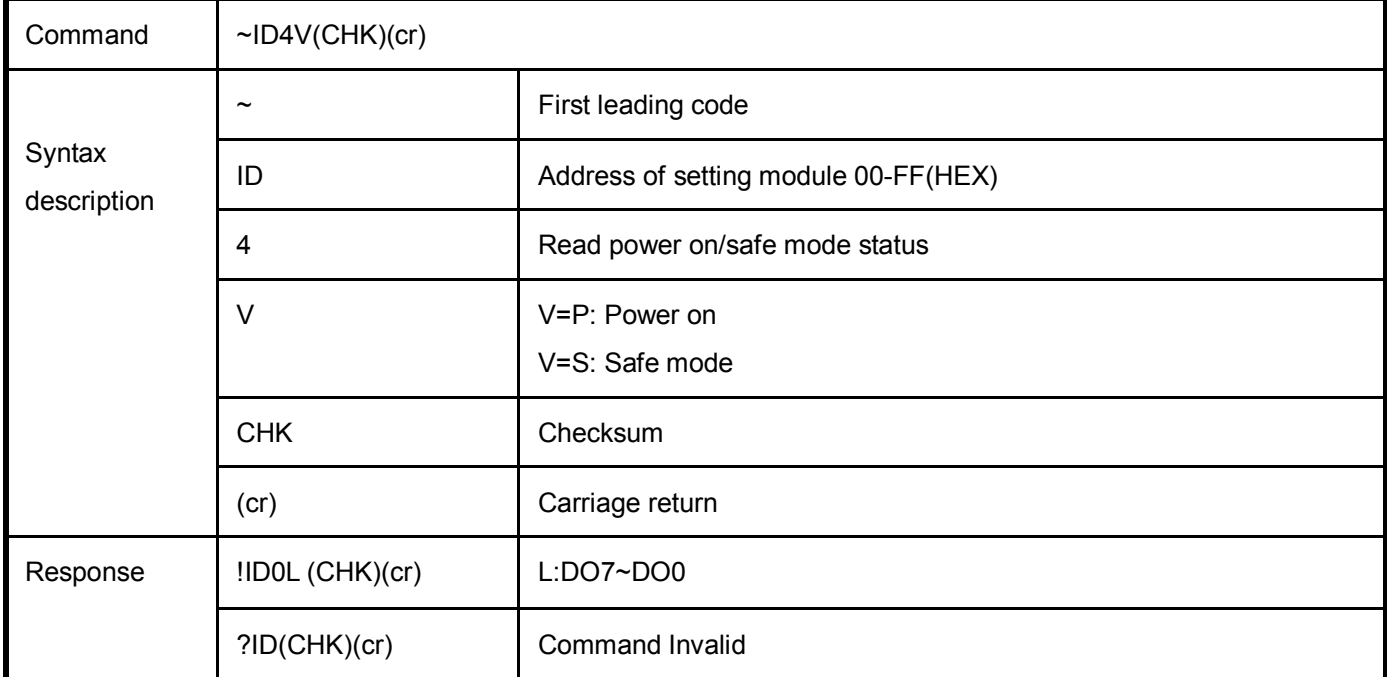

EX: Send Command:~014P……….Read Power on output status.

Response:" !0107"……. . Command valid.

EX: Send Command:~014S……….Read save mode output status.

Response:" !0108"……. . Command valid.

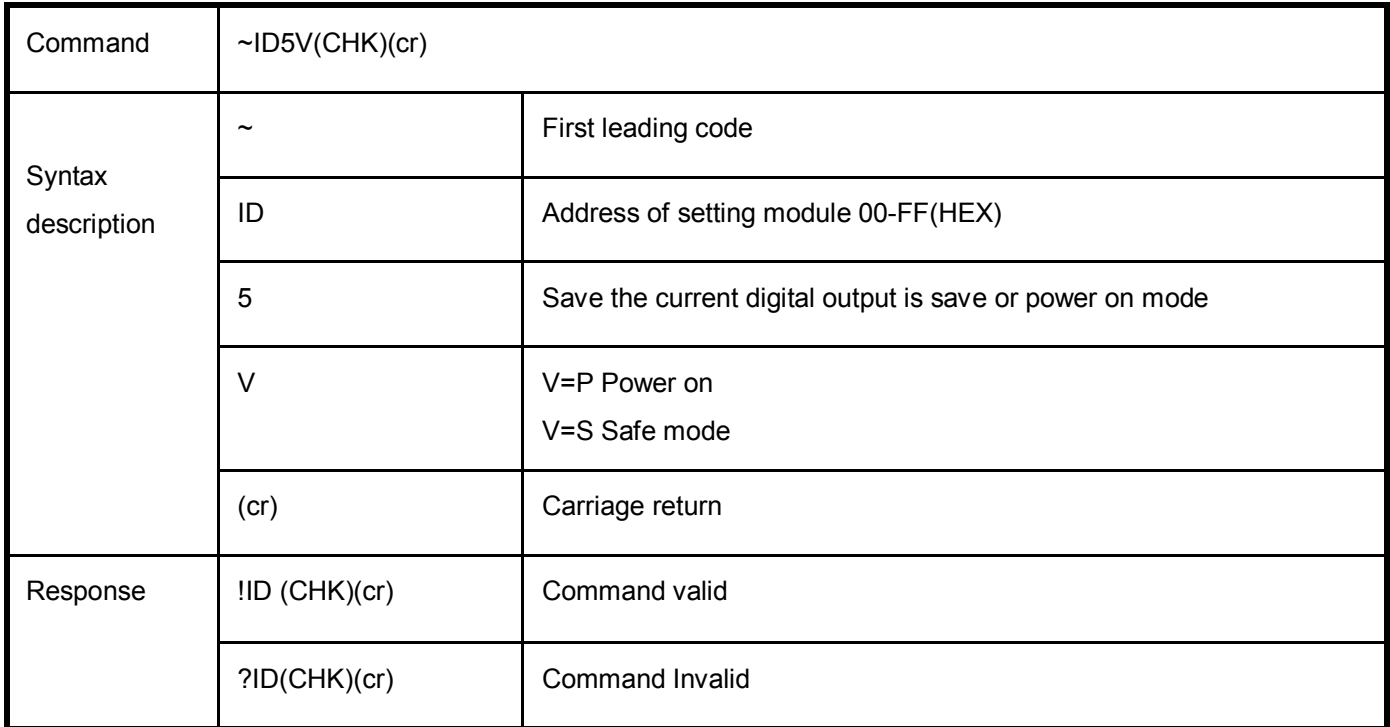

#### **5-19. Set the digital output status Power on/Save Mode status**

EX: Send Command:"#010A07"… Digital output Send Command: "~015P"…….Save Power on. Send Command:"~014P" …….Read Power on Response:"!0107".

#### **5-20. Read Module ID and Model Name**

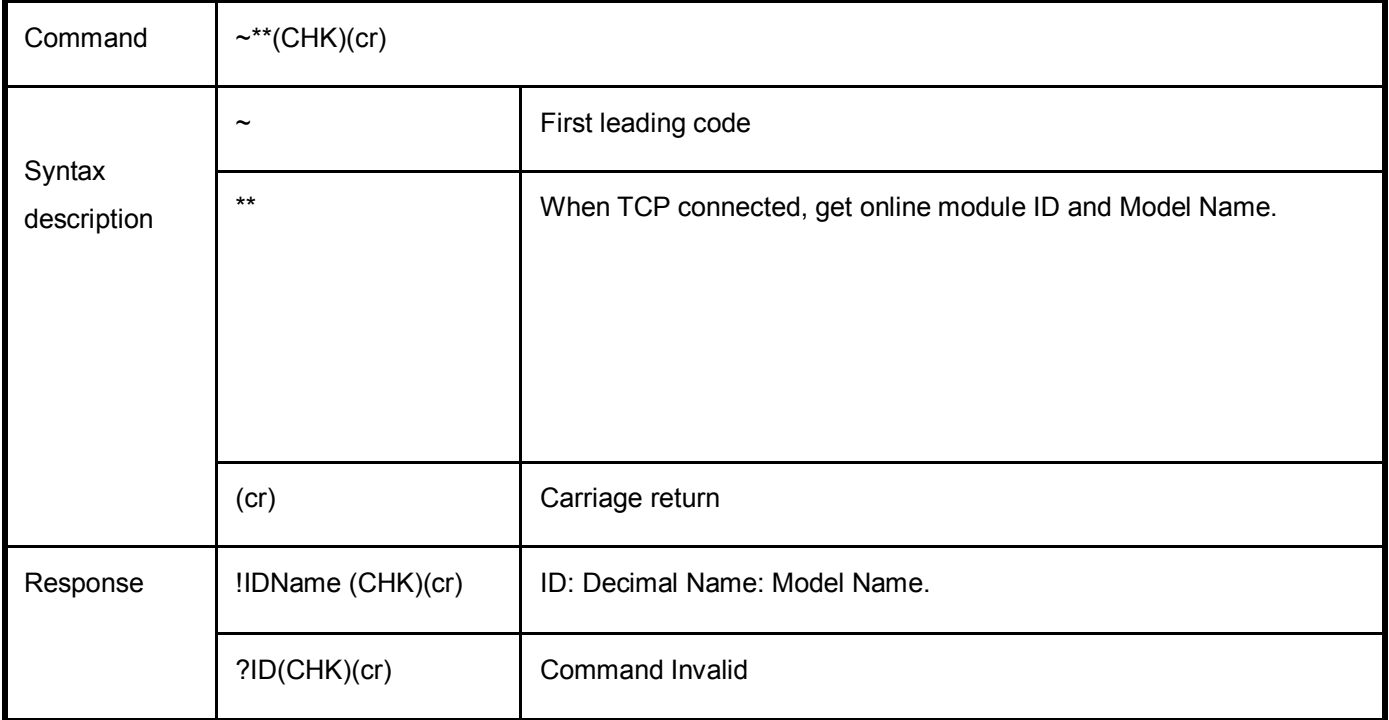

EX: Send Command:"~\*\*"... When TCP connected, get online module ID and model name.

Response:"!001TRP-C24H".

# **5-21. Back to Factory**

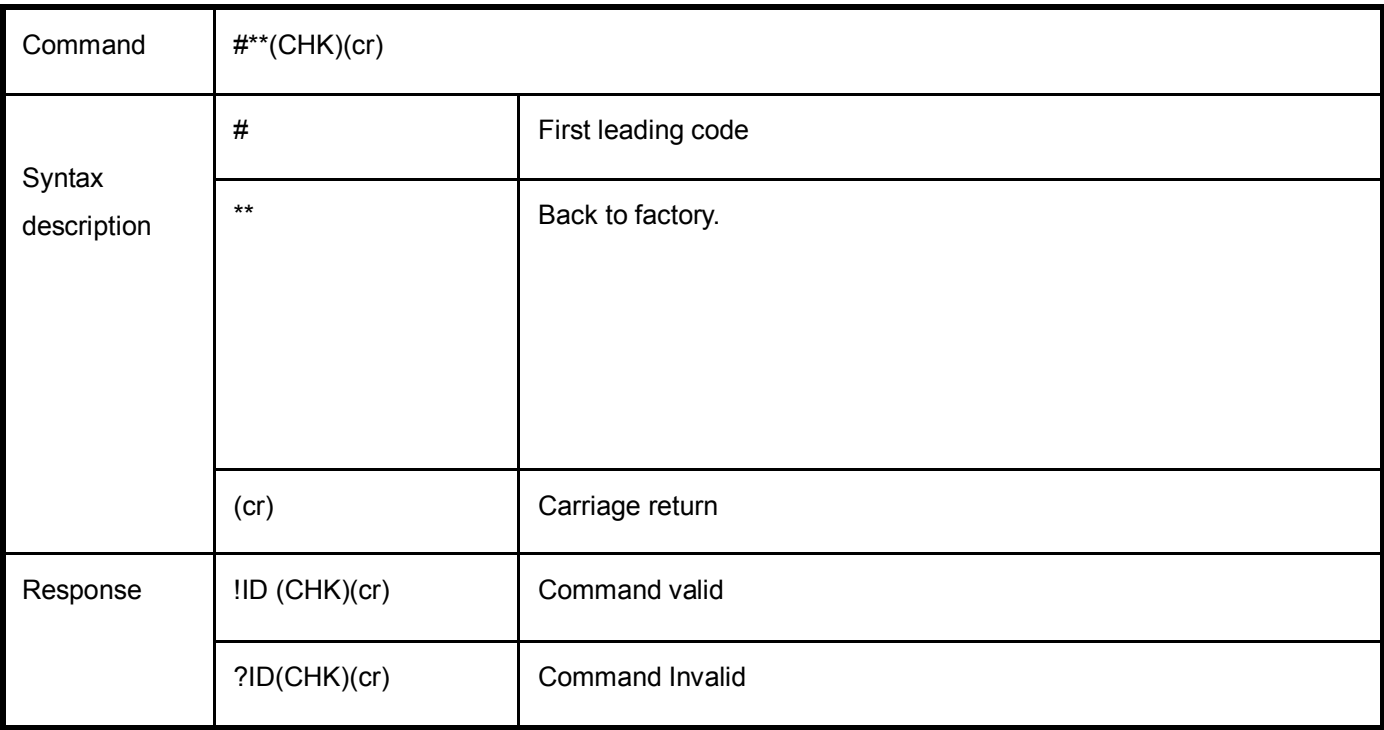

EX: Send Command:"~\*\*"… Back to factory.

Response:"!01".

# **6. Modbus RTU/ASCII Communication Protocol**

*\* For more modbus RTU / ASCII protocol specification, please download from http://www.modbus.org website.*

*Obtain more modbus TCP instruction test, we recommend user can be downloaded from the following Web site*

*Modbus Poll Test utility http://www.modbustools.com/*

*Modbusscan Test utility http://www.win-tech.com/html/modbus1.htm.*

*User can use the virtual-com program with TRPCOM.exe for Modbus RTU test; these programs can be found in our directory of the CD!*

#### **Install the Virtual-COM**

**Step 1.** Insert the TRP-Serial CD and find the TRP-C28H folder.

**Step 2**.Click "Vcomm.exe" icon then install Virtual-COM utility.

\*The Virtual COM utility support multi-language, please select which language do you need.

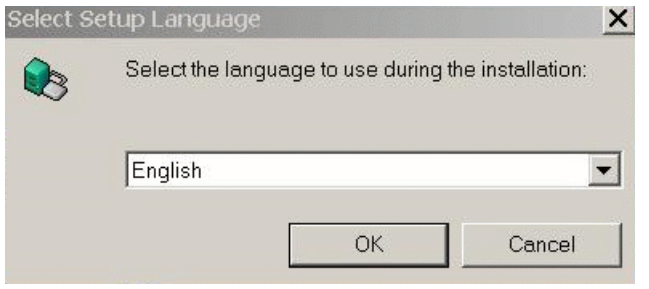

Step3. Click "OK" button and select "VSP run as Client support Server Device".

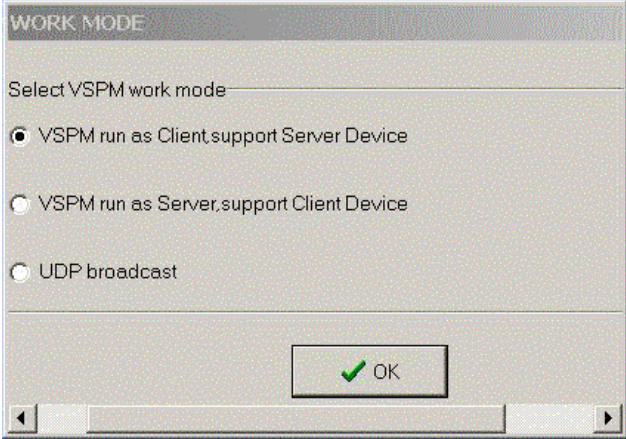

Step4. Select "Create virtual serial by device scanner", then press "OK"

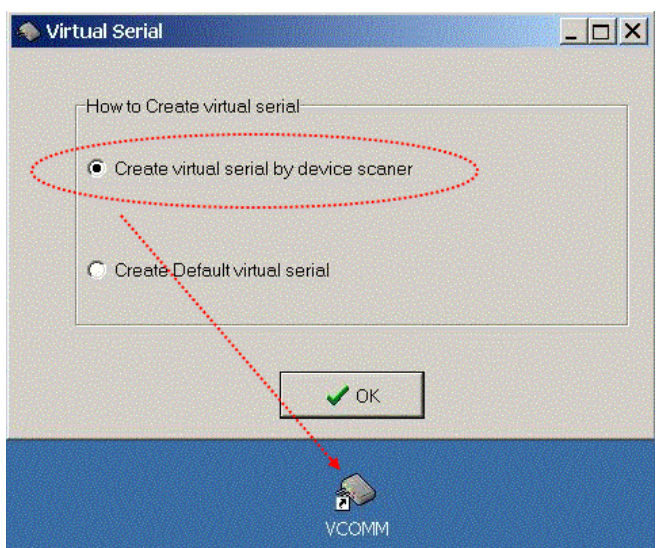

#### Step5. Run VCOMM.exe then click right button select "New Virtual COM"

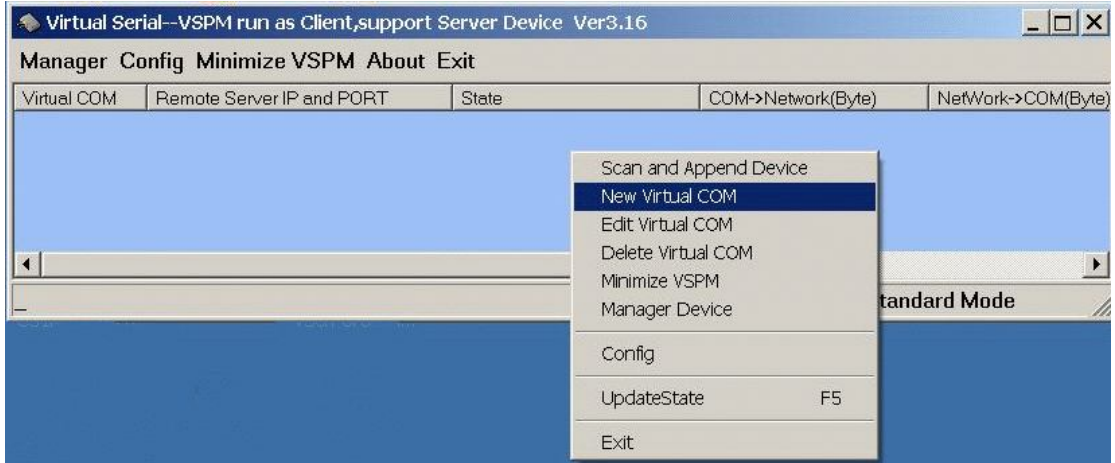

Step6. Select "Select Serial Port" and input TRP-C28H IP and port then press "OK".

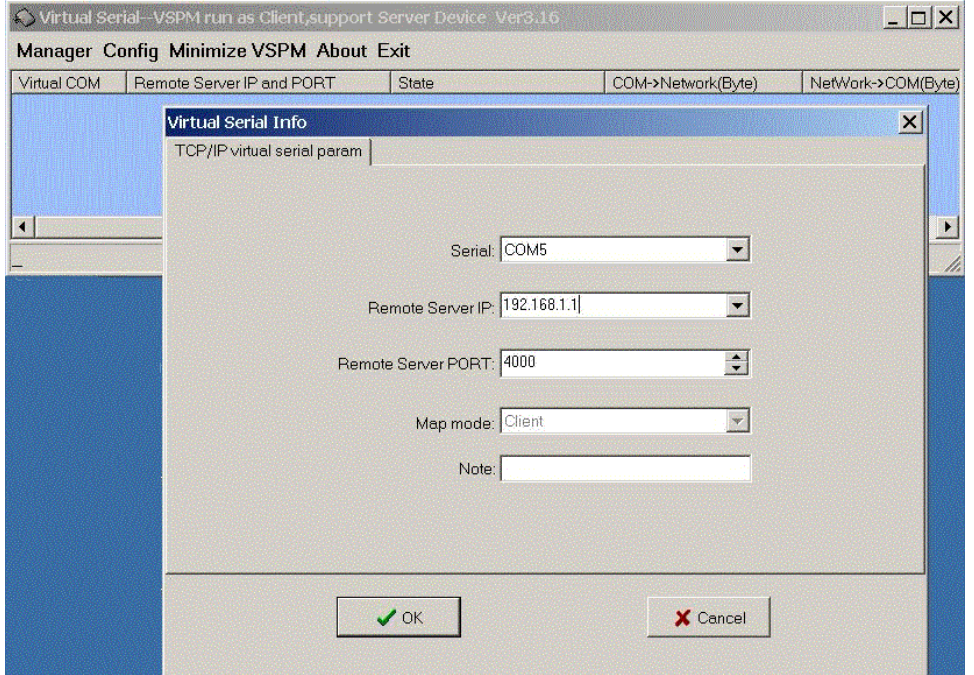

**Step7.** If Virtual-Com setting success, the display will appear bellow.

**Step8.**Run TRPCOM utility then select virtual-com port make a TRP-C28H command.

\*If in VCOMM's configuration select "Boot with windows", the virtual-com will Auto-connection when windows start.

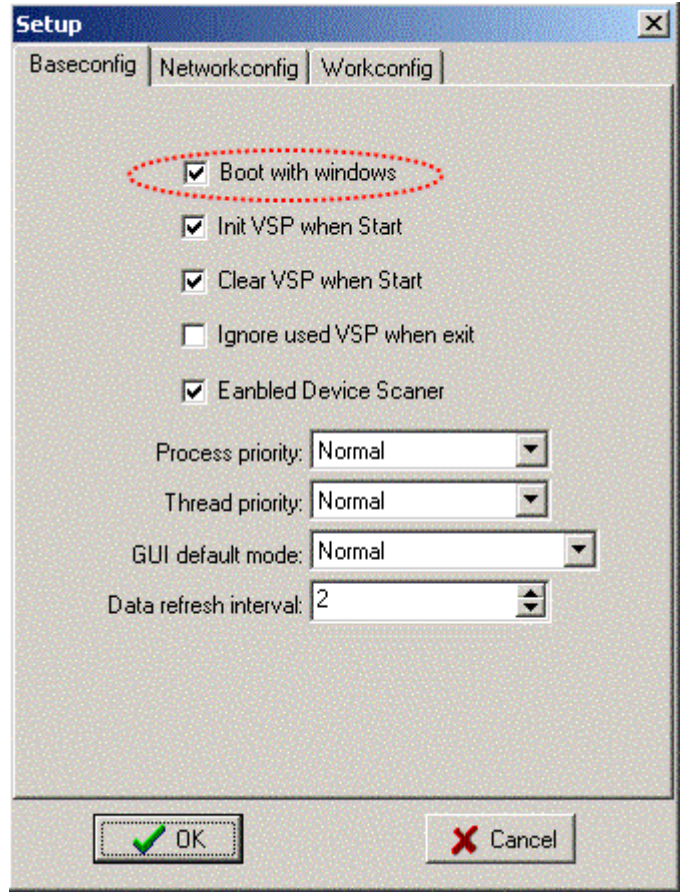

*\* TRP-C28H in use the Virtual com mode, the default data format is 9600, N, 8,1, this mode is not allowed to change.*

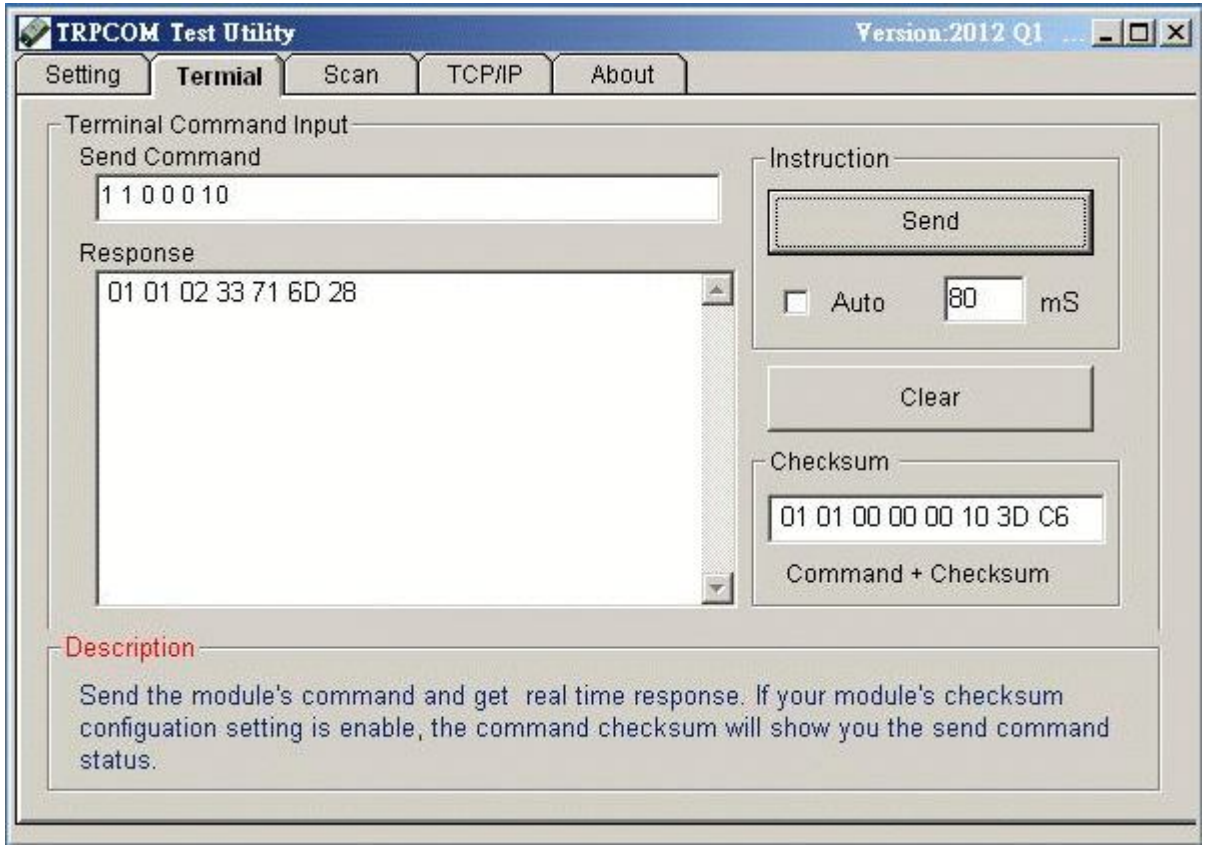

# **Modbus TCP Command List**

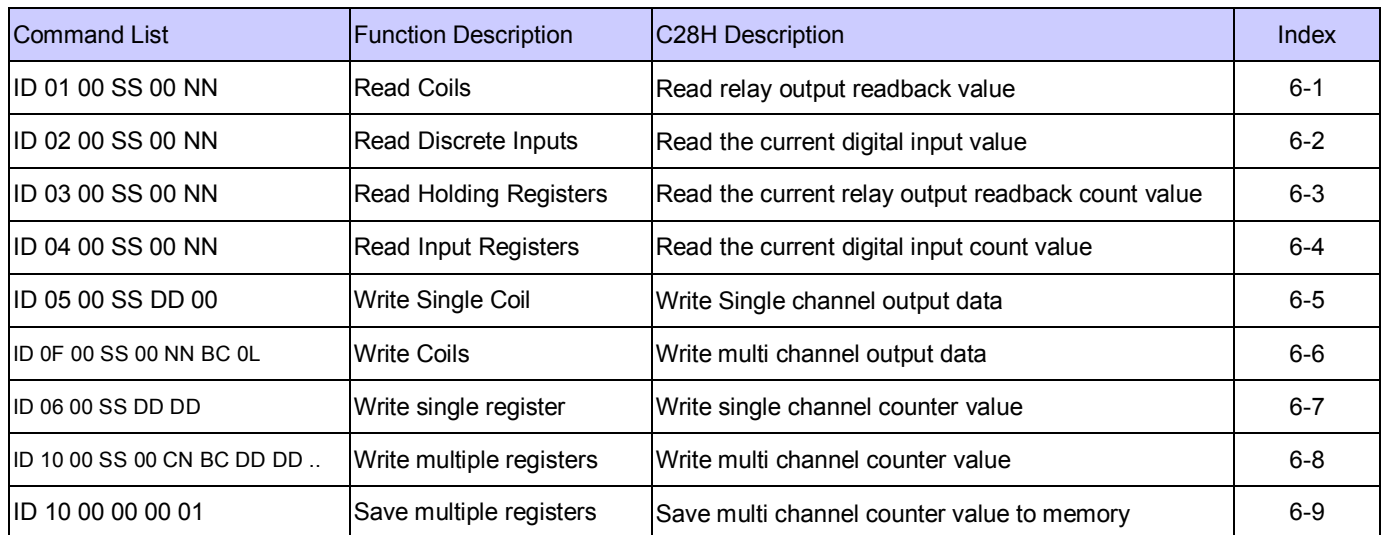

# **Additional modbus RTU command set**

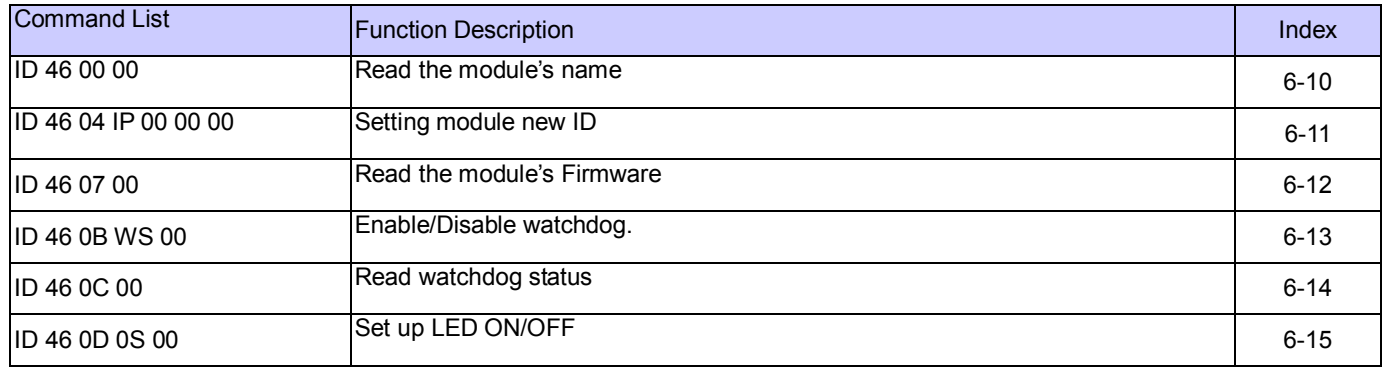

## **6-1. Read Coils**

#### **Read relay output readback value**

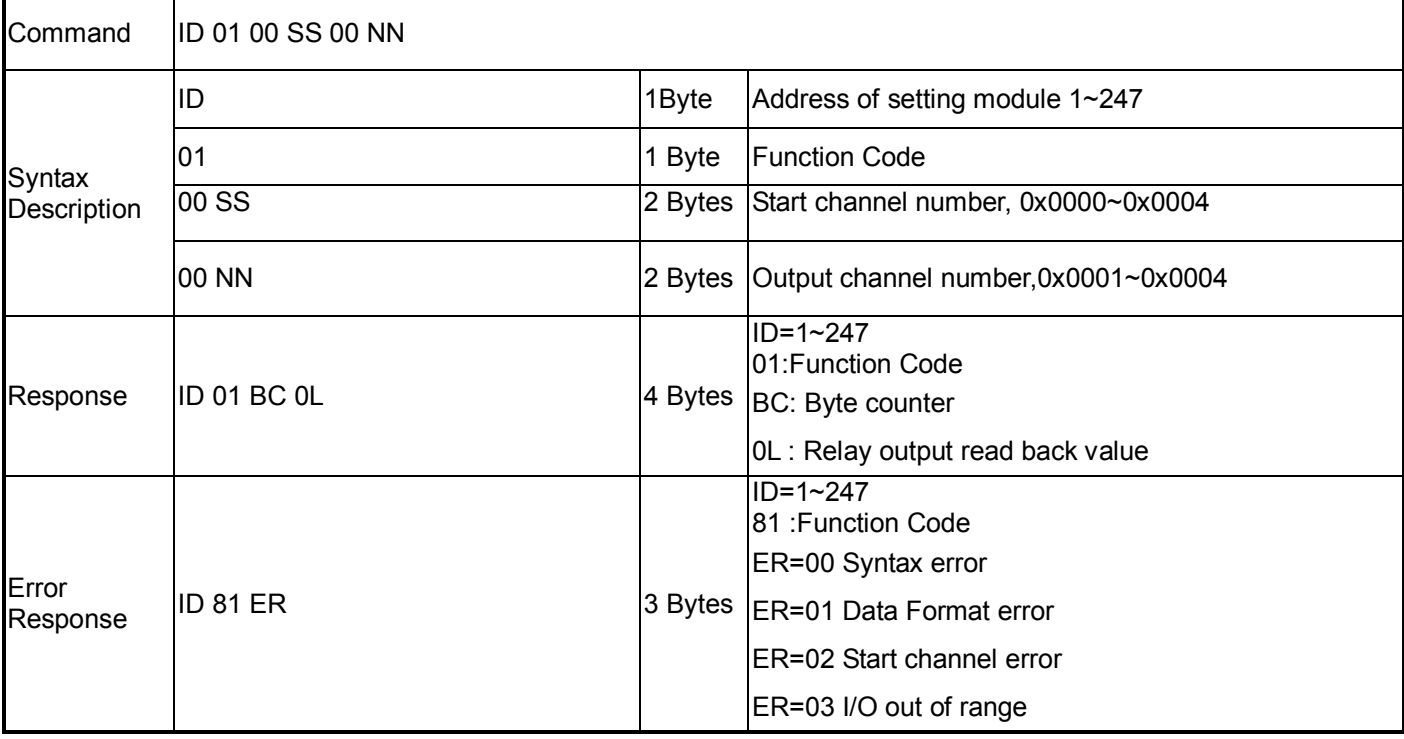

**Example:**Send command :" 01 01 00 00 00 04"…..Read RL1~RL4 relay Output read back value.

Response:" 01 01 01 08"….. RL4 Enable.

# **6-2. Read Discrete Inputs Read the current digital input value**

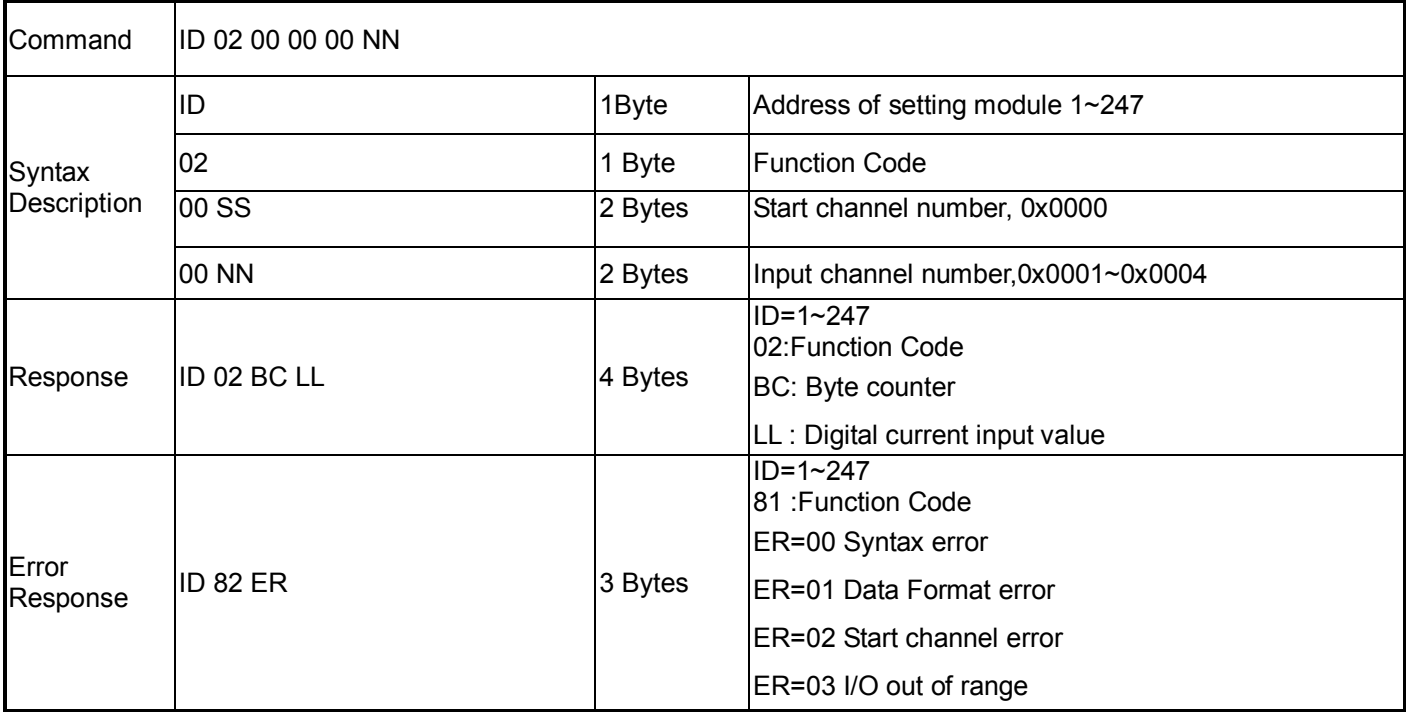

#### **Example:**

Send command :" 01 02 00 00 00 04"…..Read DI0~DI3 Digital Input readback value.

Response:" 01 02 01 08 "….. DI3=Enable.

# **6-3. Read Holding Registers**

#### **Read the current relay output readback count value**

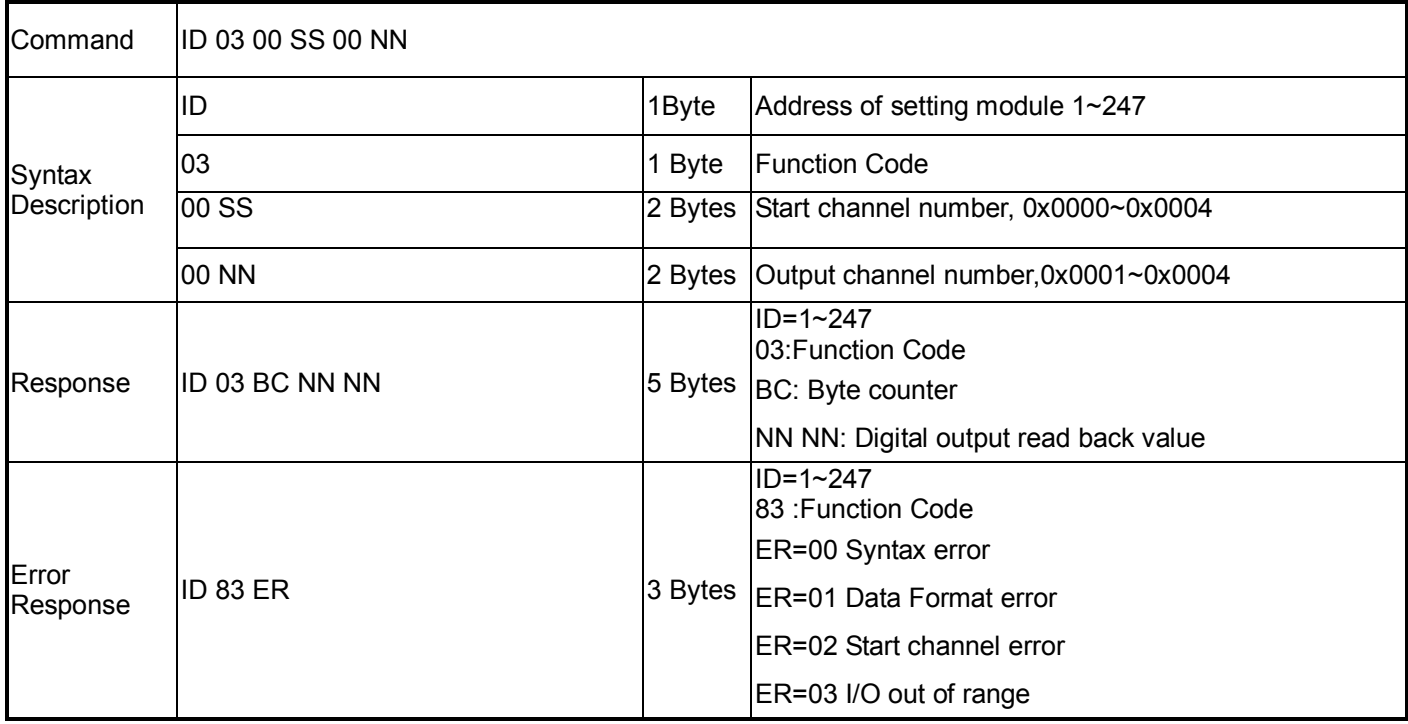

#### **Example:**

Send command :" 01 03 00 00 00 04 ".....Read digital RL11~RL4 readback counter value. Response:" 01 03 08 00 03 00 12 00 37 00 12 ".

# **6-4. Read Input Registers**

### **Read the current digital input count value**

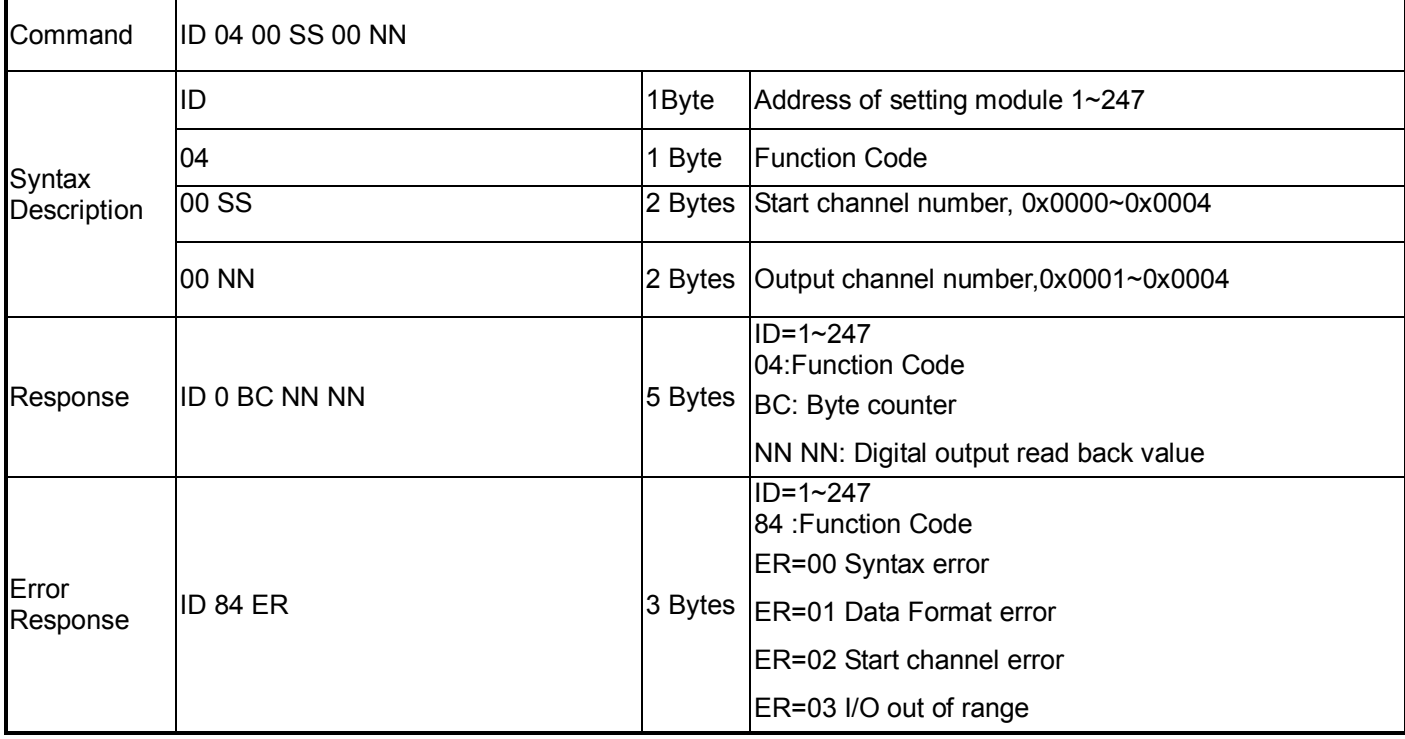

#### **Example:**

Send command :" 01 04 00 00 00 04 ".....Read CH0~CH3 read back counter value.

Response:" 01 04 08 00 01 00 01 03 FC 00 1E "….. Bytes Counter=8,DI0 =1, DI1=1,DI2=1020,DI3=30.

# .**6-5. Write Single Coil Write Single channel output data**

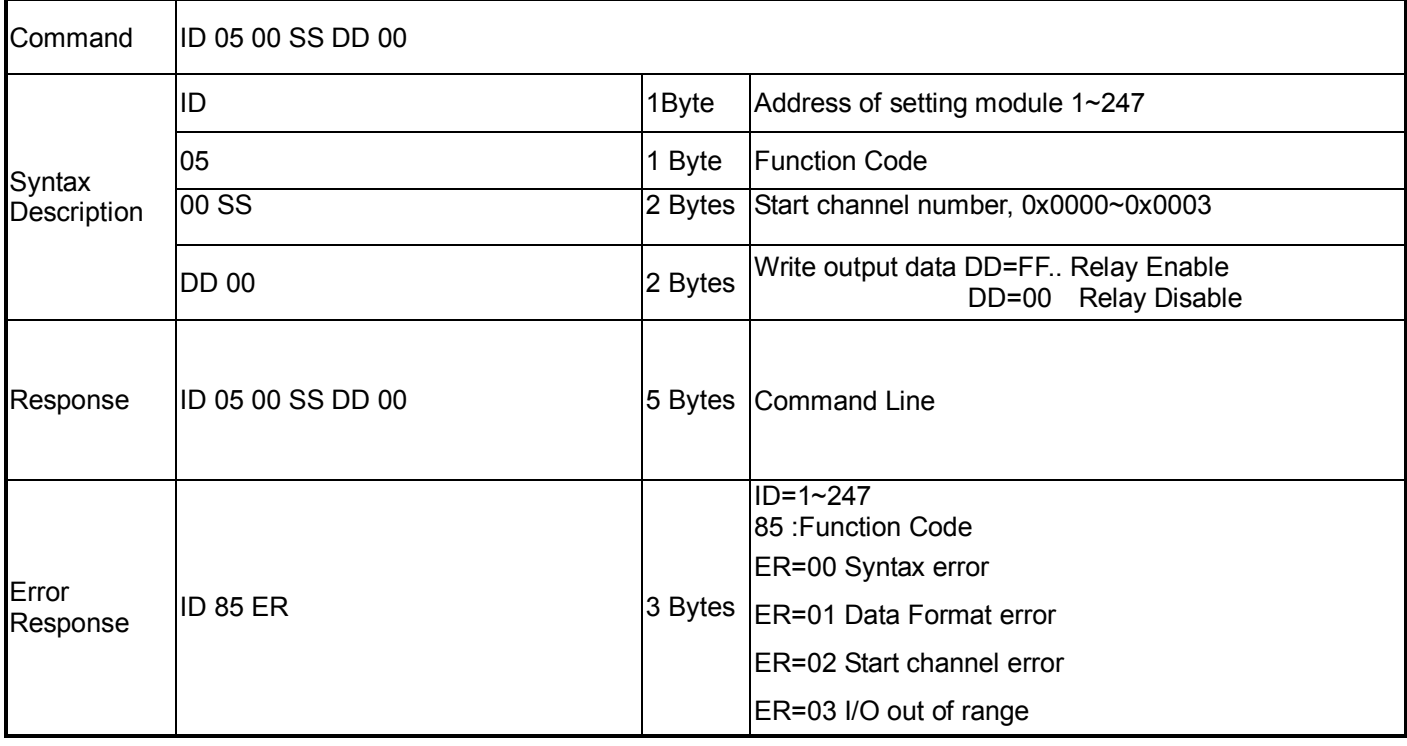

#### **Example:**

Send command :" 01 05 00 03 FF 00 "…..RLY4 Output Enable.

Response:" 01 05 00 03 FF 00"…Command Valid.

# **6-6. Write Coils Write multi channel output data**

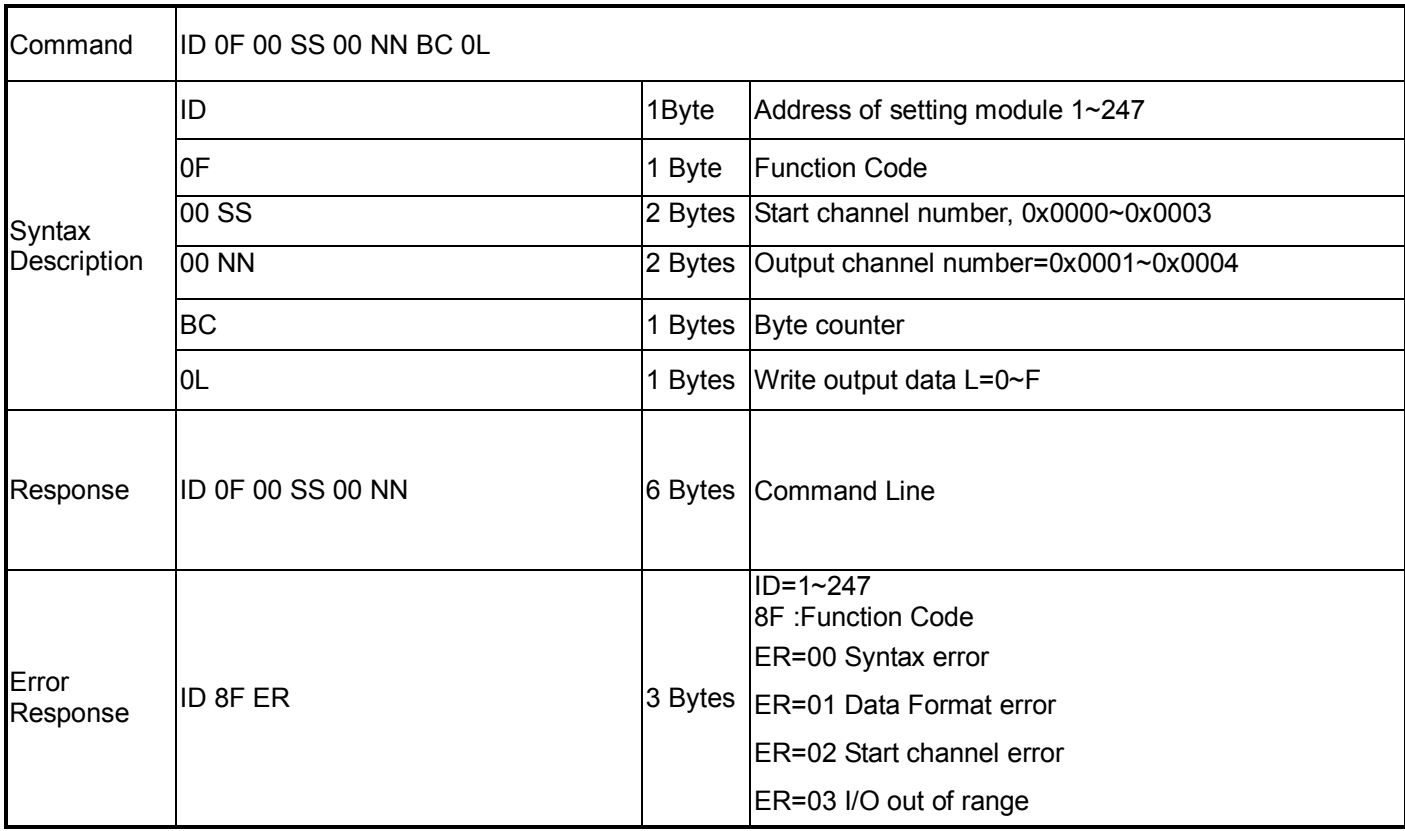

#### **Example:**

Send command:"01 0F 00 00 00 04 01 0B"…RL1,RL2,RL4 Enable.

Response:"01 0F 00 00 00 04"…Command Valid.

# **6-7. Write single register Write single channel counter value**

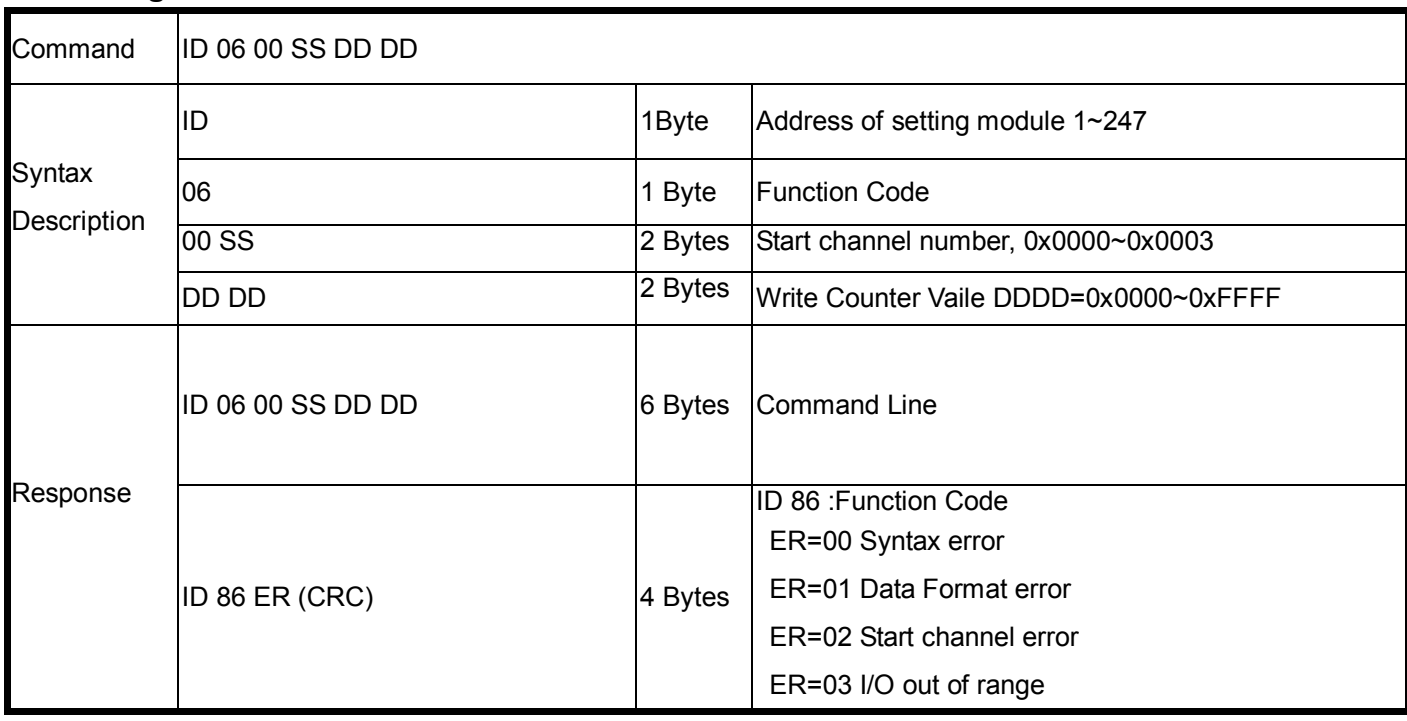

**Example:**Send command :" 01 06 00 03 00 63 "…..Write DI3 Counter Value=99.

Response:"01 06 00 03 00 63 "….. Command Valid.

# **6-8. Write multiple registers Write multi channel counter value**

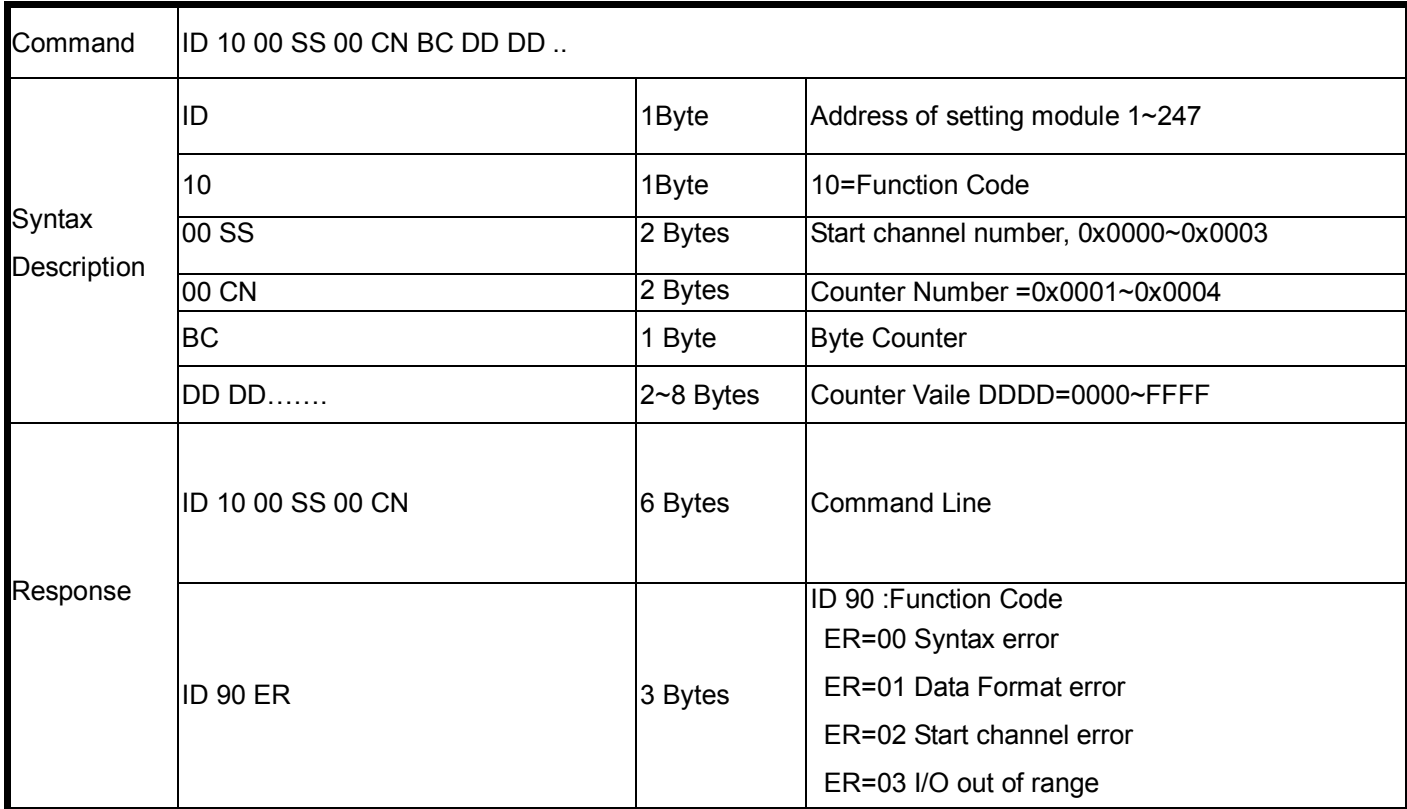

Send command:" 01 10 00 00 00 04 08 00 0A 00 14 00 1E 00 28 "… Write DI0~DI3 Counter Value. Response:"01 10 00 00 00 04"….. Command Valid.

# **6-9.Save multiple registers**

#### **Save current multi channel counter value to memory**

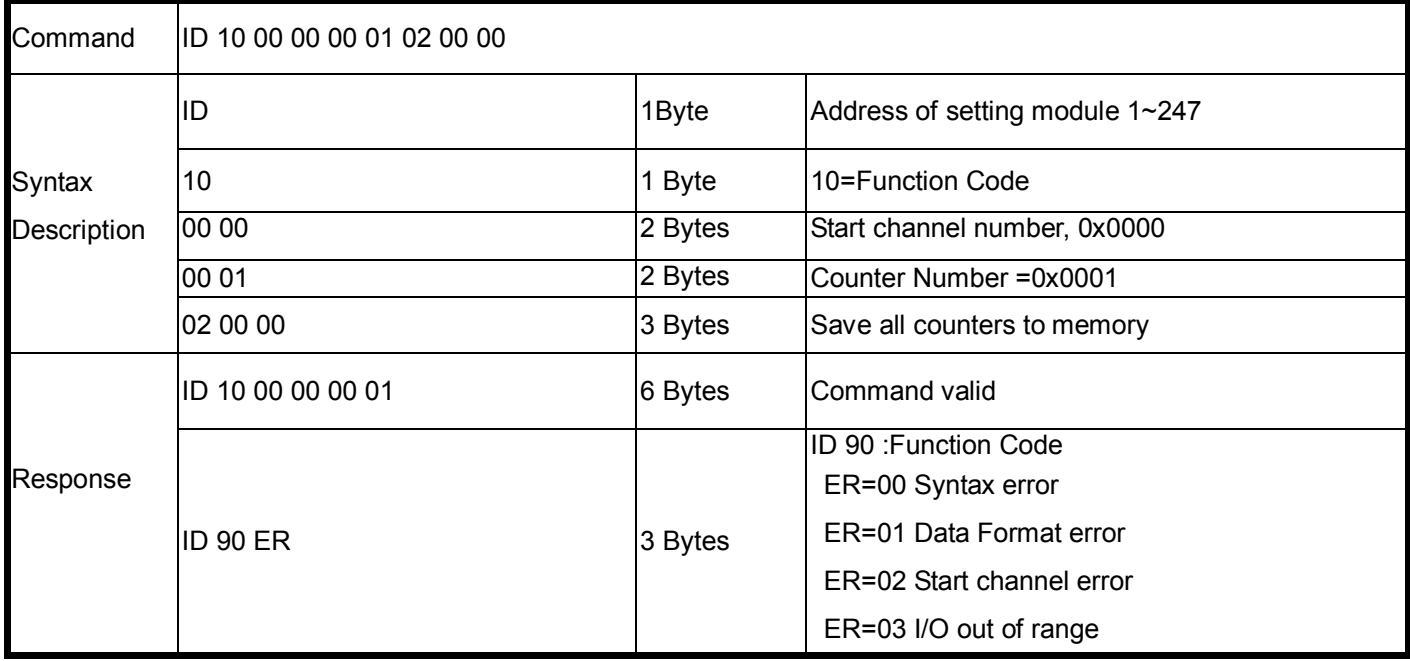

Send command:" 01 10 00 00 01 02 00 00"… Save all current counters Value to memory.

Response:"01 10 00 00 00 01"….. Command Valid.

## **6-10.Read the module's name**

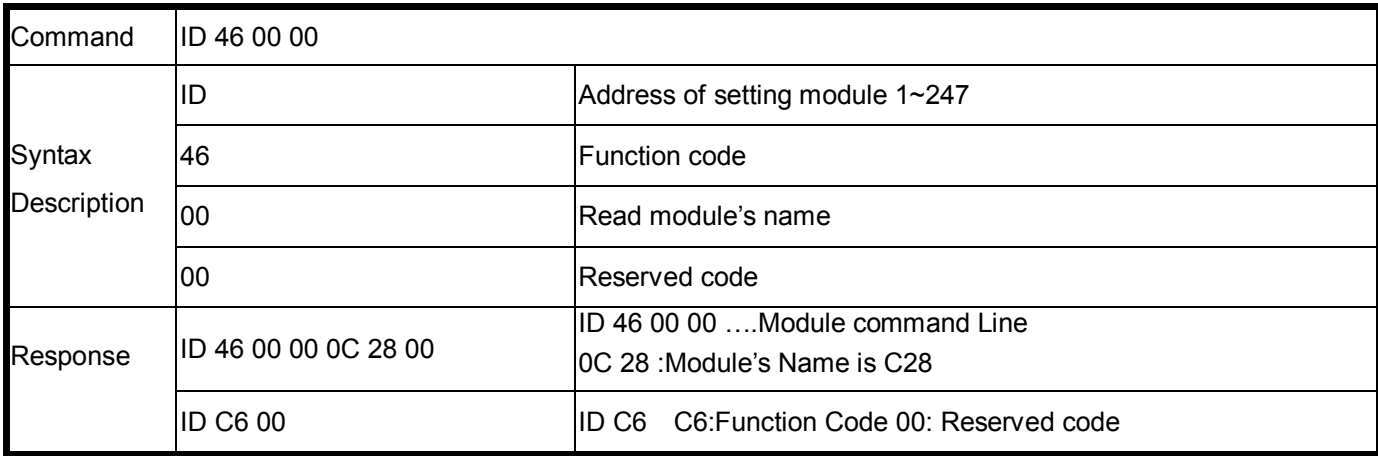

EX: Send Command:"01 46 00 00"…….Read the TRP-C28's name.

Response:"01 46 00 00 0C 28 00 "……Module's name is C28.

Error Response: "01 C6 00"……Error code.

#### **6-11. Setting module new ID**

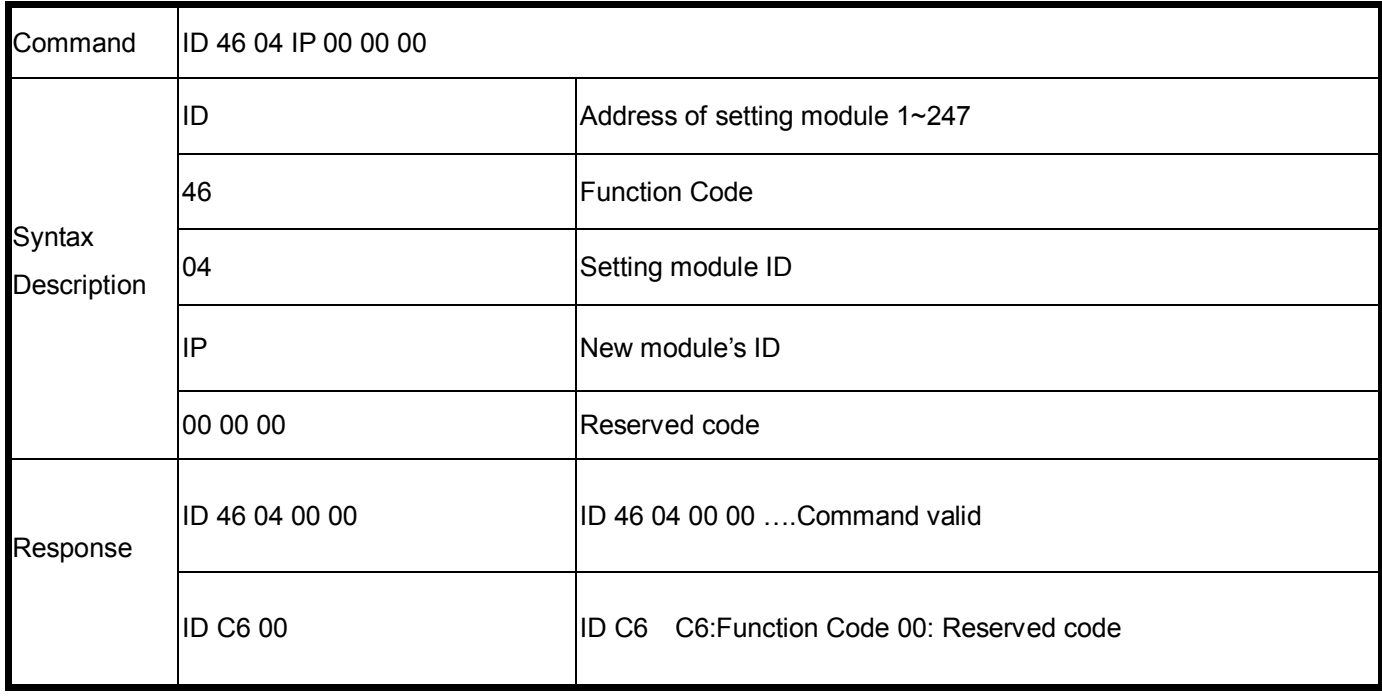

EX: Send Command:"01 46 04 08 00 00 00"…….Set up the new ID is "03".

Response:"01 46 04 00 00 "……New ID is 08.

Error Response: "01 C6 00"……Error code.

#### **6-12.Read the module's Firmware**

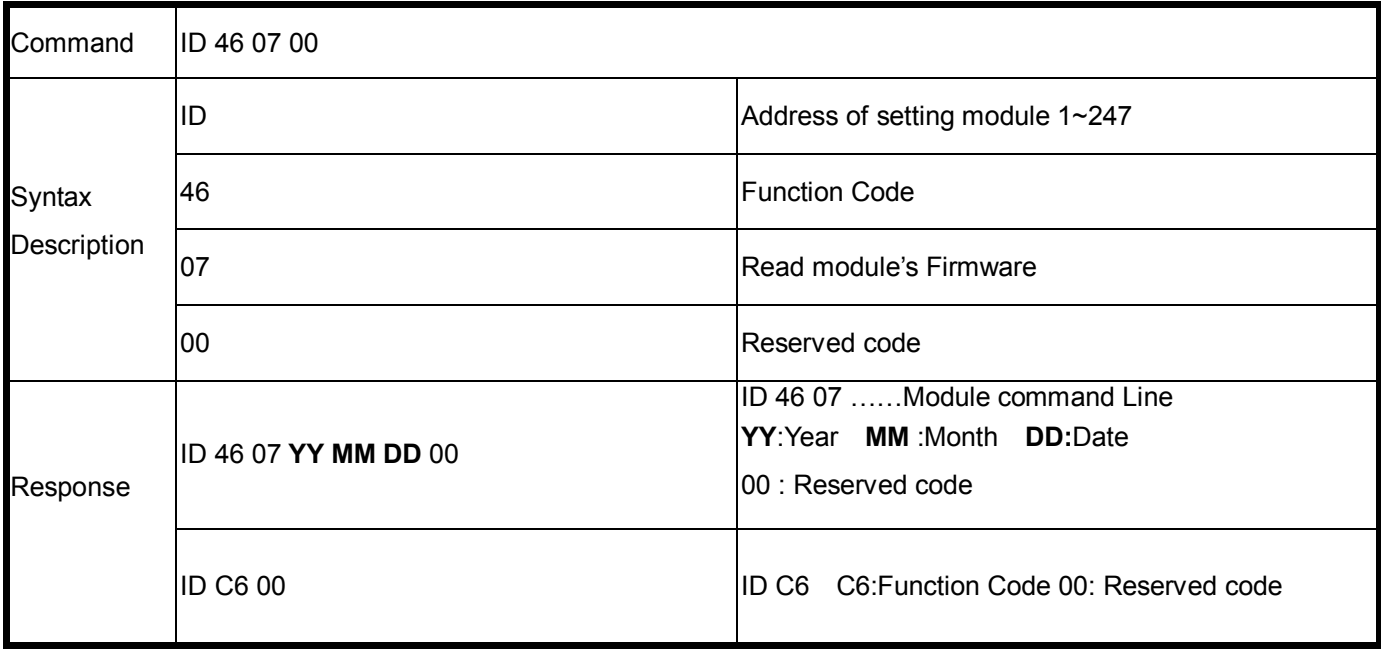

#### **Example:**

Send Command:"01 46 07 00"…….Read Firmware Version. Response:"01 46 07 13 02 28 00"…Firmware Version 02/28/2013. Error Response: "01 C6 00"……Error code.

#### **6-13.Enable/Disable watchdog**

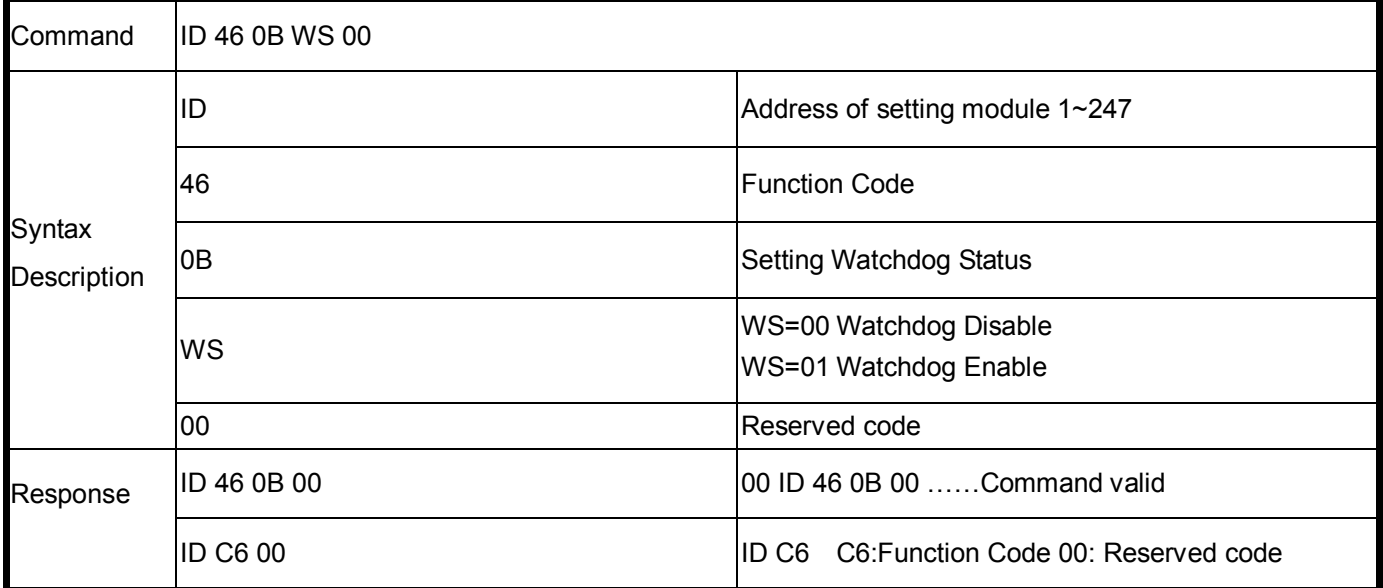

#### **Example:**

Send Command:"01 46 0B 01 00"…….Watchdog Enable.

Response:"01 46 0B 00"…Command valid.

Error Response: "01 C6 00"……Error code.

#### **6-14.Read watchdog status**

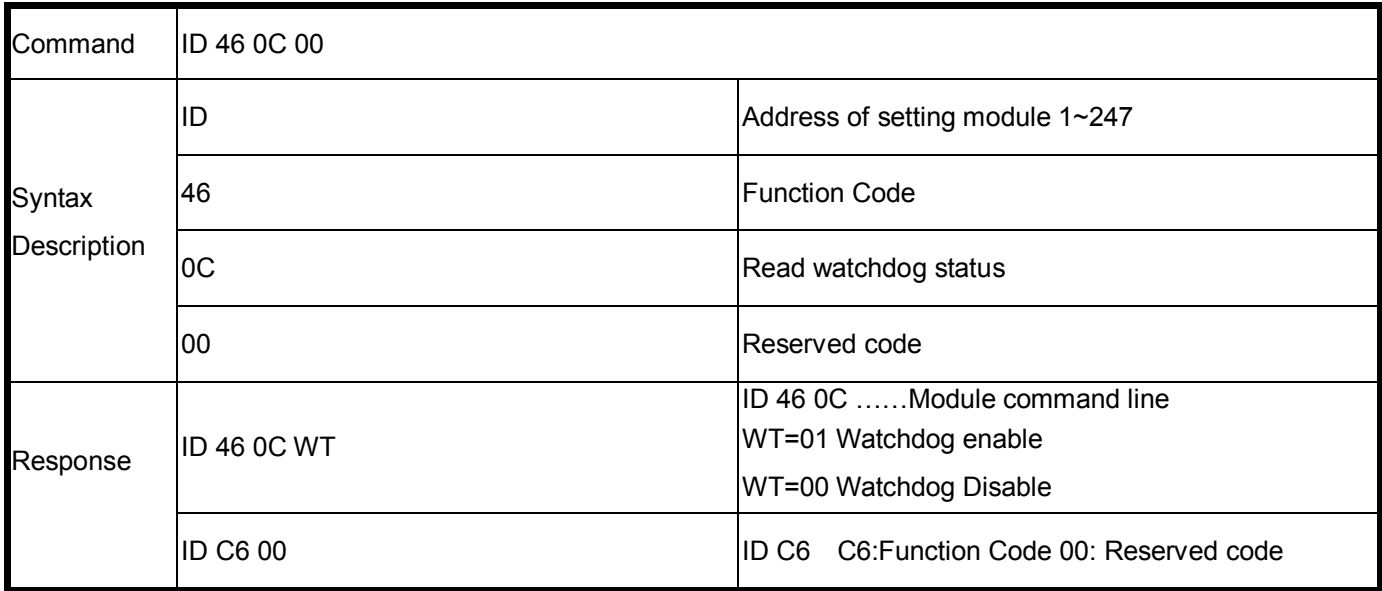

#### **Example:**

Send Command:"01 46 0C 00"…Read watchdog status.

Response:"01 46 0C 01 ….Watchdog enable.

Error Response: "01 C6 00"…Error code.

#### **6-15.Set up LED ON/OFF**

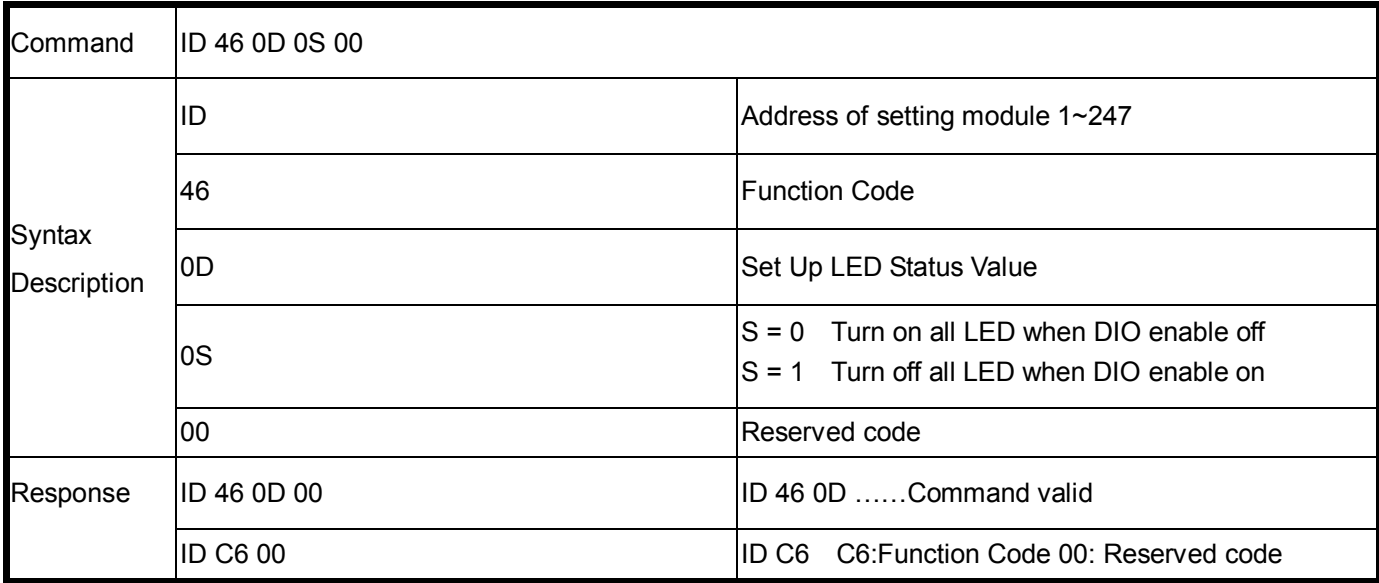

#### **Example:**

Send Command:"01 46 0D 01 00.

Response:"01 46 0D 00.

Error Response: "01 C6 00"…Error code.

# **7. Pair Mode**

TRP-C28H support pairing mode with the TRP-C28H, Applied to 4 digital channels input and 4 AC relay output with over the network, without any driver with computer hardware.

All digital LED flashes in pairing mode until successfully paired will stop blinking; TRP-C28H sustained in connection automatically, regardless of any party the power to re-open or network disconnection to ensure normal transmission. product application are as follows:

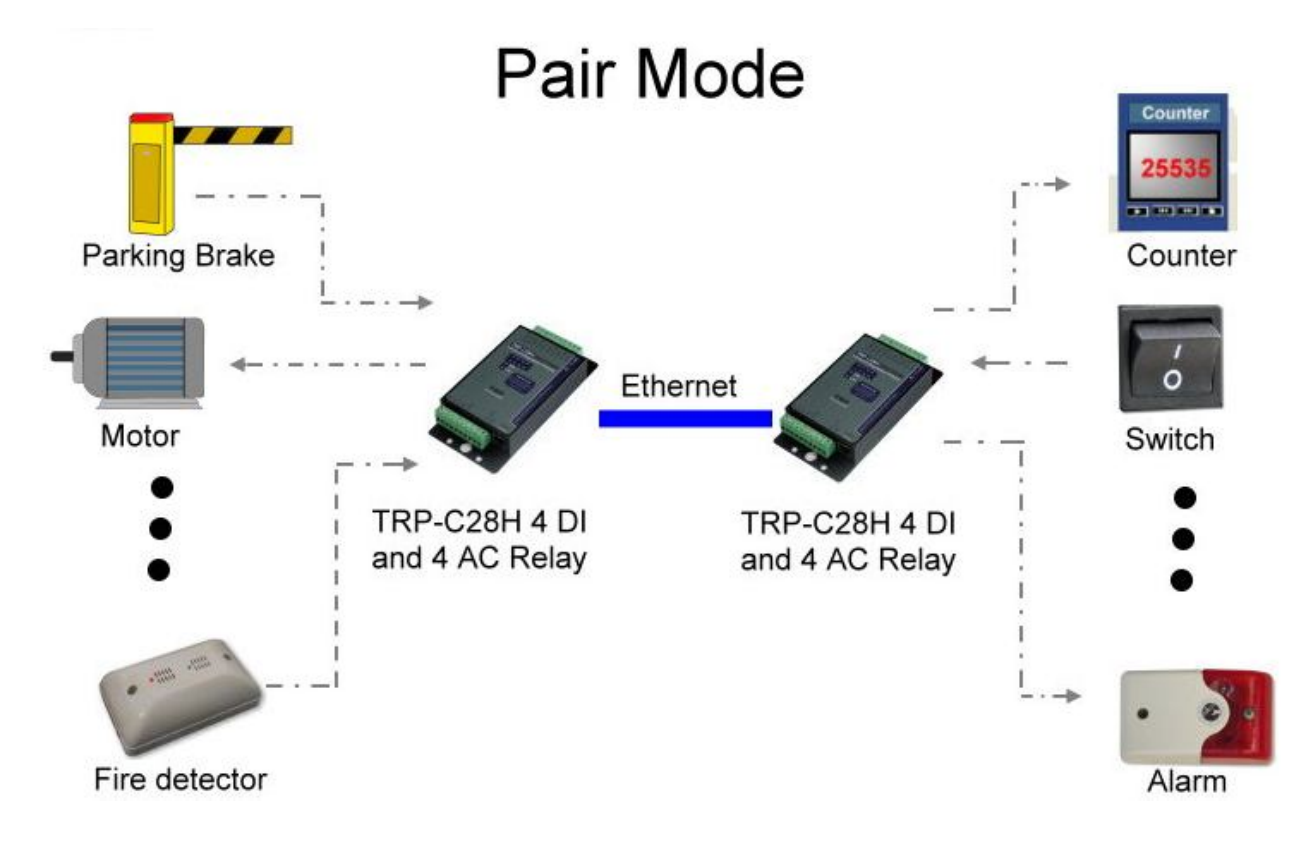

# **7-1 Parameter setting example**

Perform DSM utility to change the parameters

#### **TRP-C28H server parameter setting**

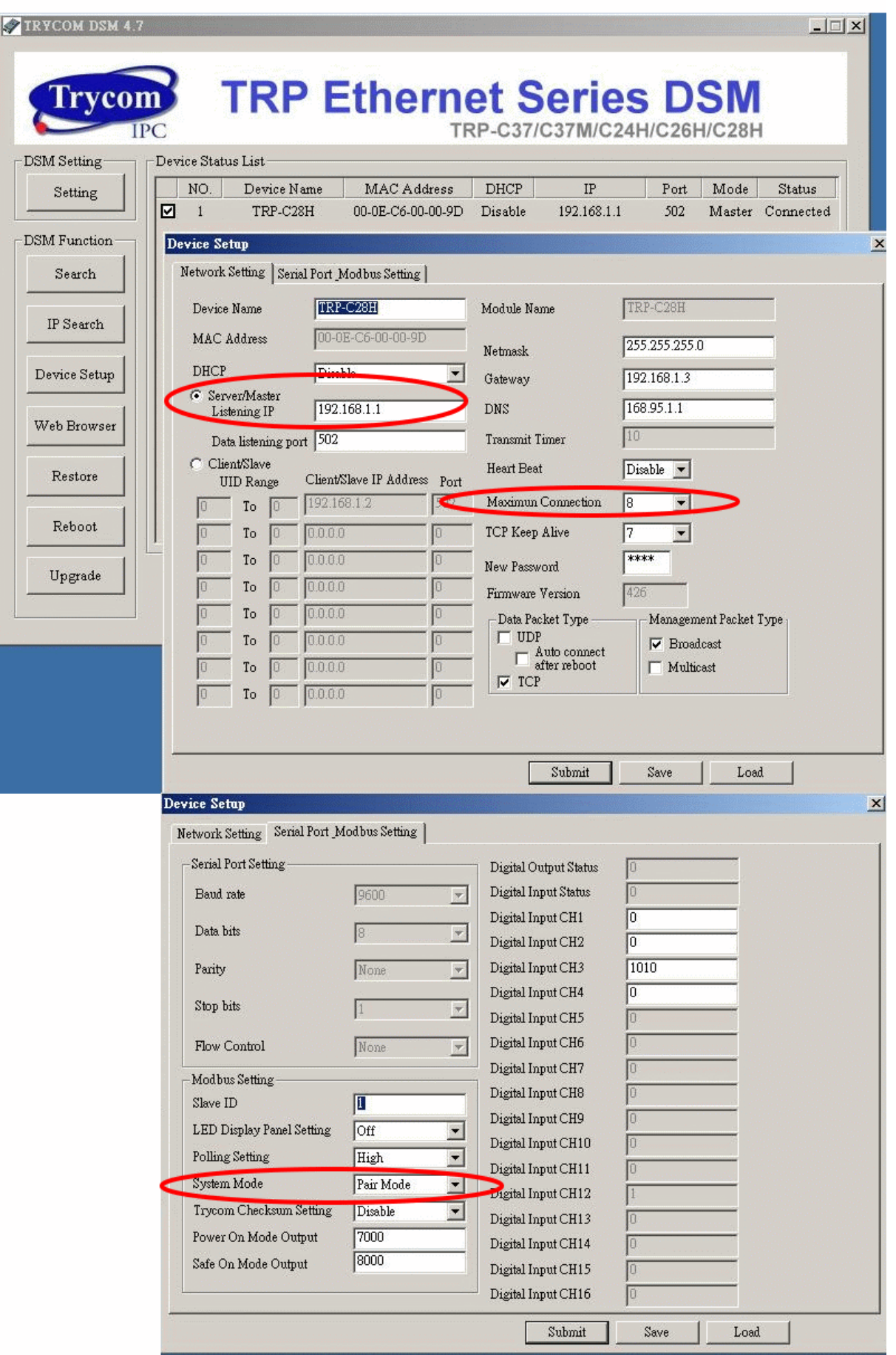

#### **TRP-C28H Client parameter setting**

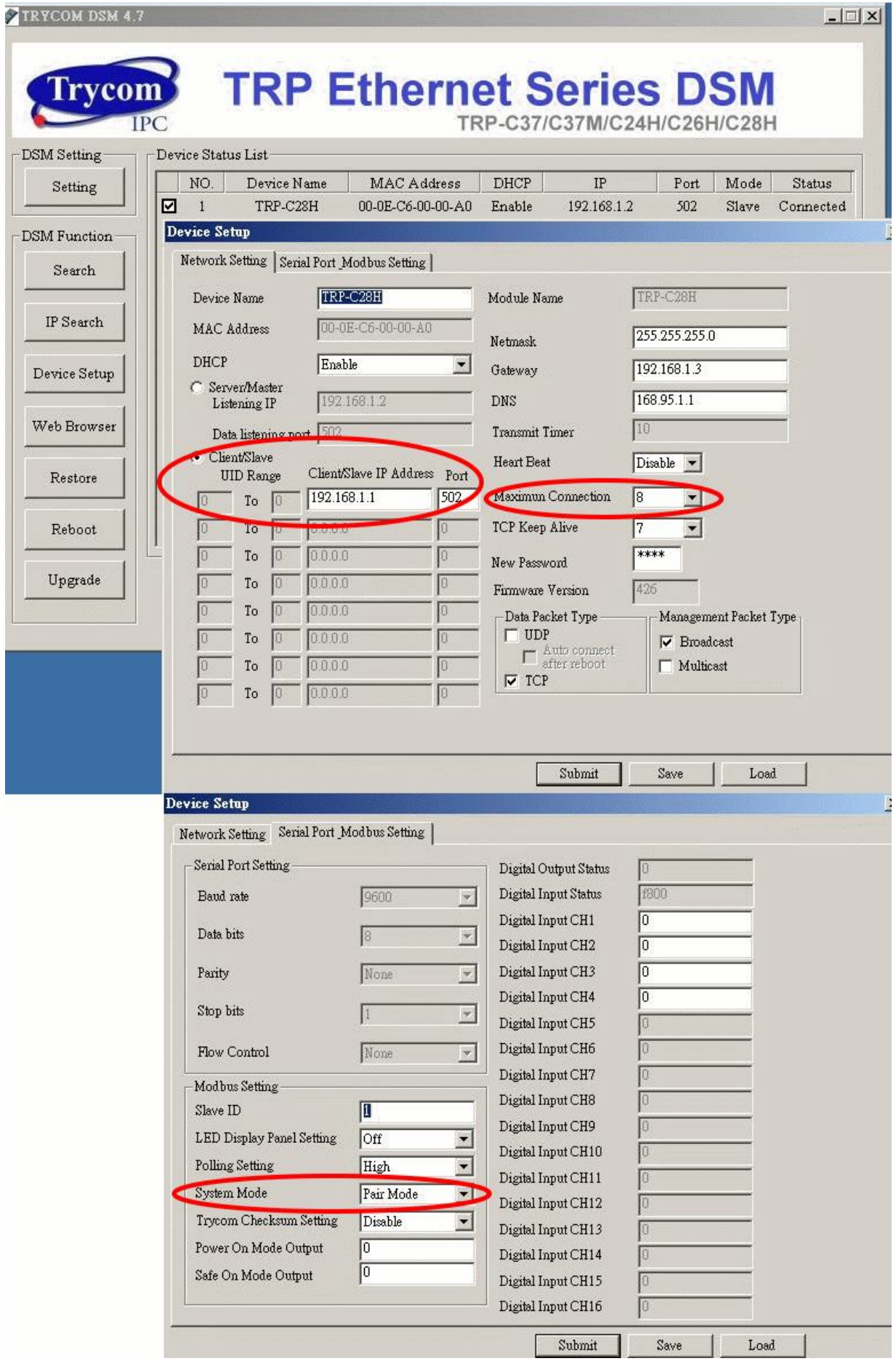

# **8. Application**

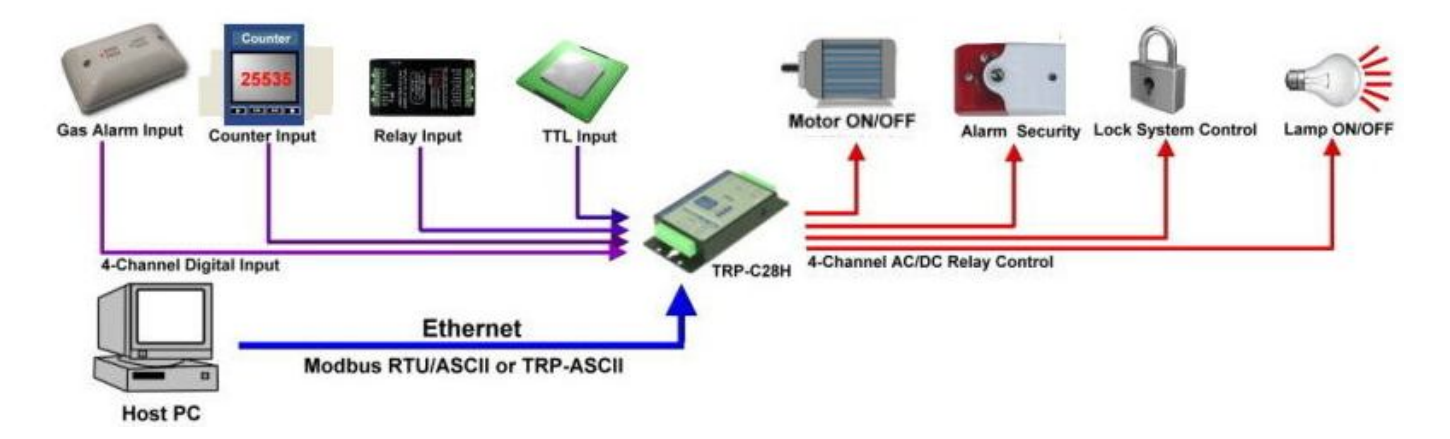